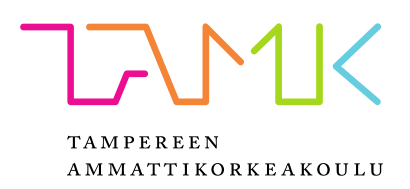

# **2D-PIIRUSTUSTEN POHJALTA TEHTÄVÄN MALLINTAMISPROSESSIN NOPEUTTAMINEN JA TUTKIMINEN**

Samuli Petäjistö

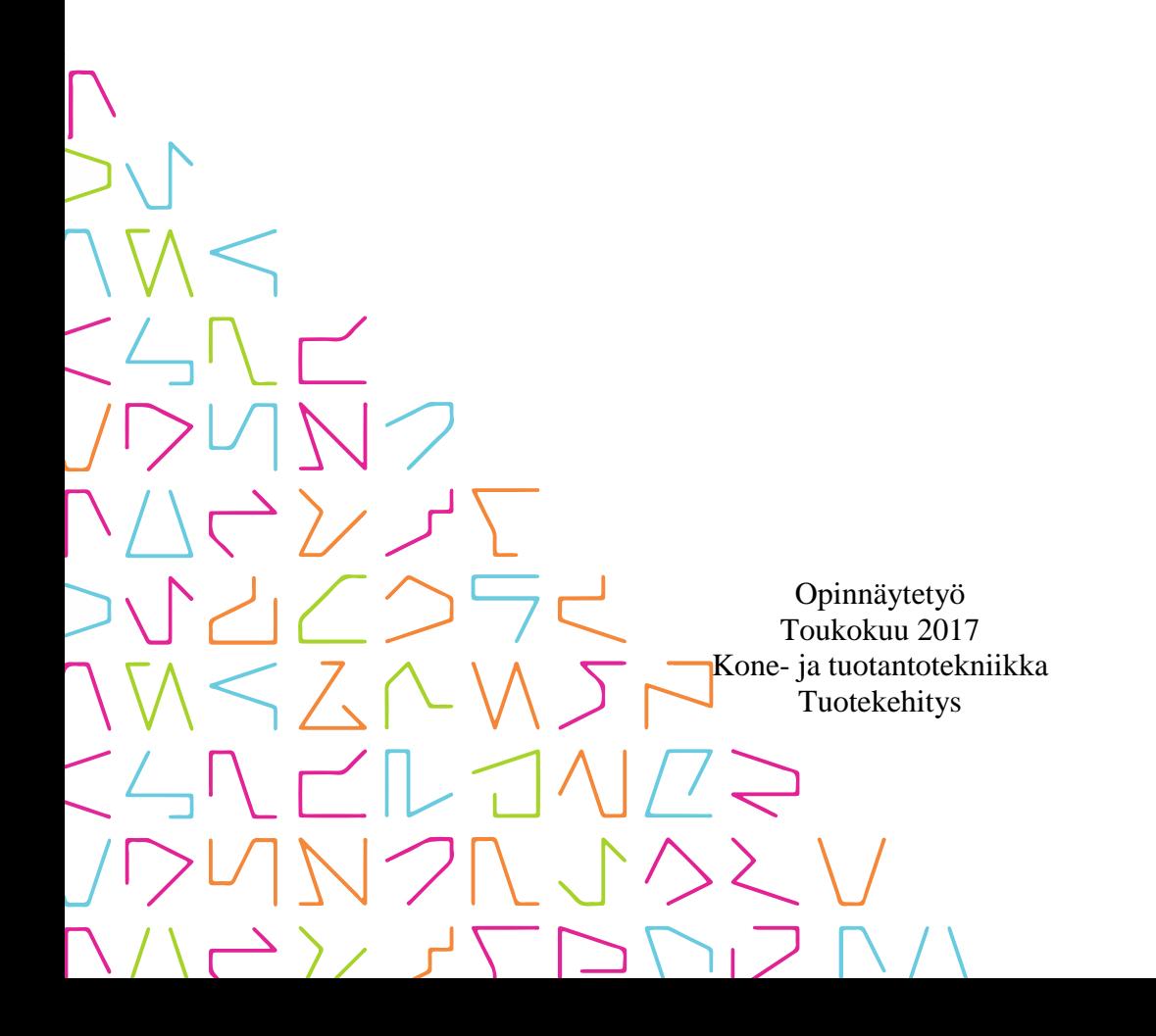

### **TIIVISTELMÄ**

Tampereen ammattikorkeakoulu Kone- ja tuotantotekniikan koulutusohjelma Tuotekehityksen suuntautumislinja

PETÄJISTÖ, SAMULI: 2D-piirustusten pohjalta tehtävän mallintamisprosessin nopeuttaminen ja tutkiminen Opinnäytetyö 38 sivua, joista liitteitä 5 sivua Toukokuu 2017

Maailmassa on vielä erittäin paljon paperisessa tai digitaalisessa 2D-muodossa olevia työpiirustuksia, joista halutaan lähes poikkeuksetta siirtyä 3D-muotoon. Perinteistä mallintamista piirustusten pohjalta on tehty pitkään, ja se vaatii aikaa vievää mekaanista mallinnustyötä. Opinnäytetyön toimeksiantajana oli suomalainen Etteplan Oyj, jonka asiakasprojekteihin sisältyy paljon piirustusten pohjalta tehtäviä mallinnustöitä.

Tässä tutkimuksellisessa opinnäytetyössä lähdettiin selvittämään erilaisia vaihtoehtoisia ratkaisuja 2D-muodossa olevien piirustusten kääntämiseksi 3D-muotoon. Työssä tutkitaan, onko kääntämiseen olemassa erillisiä tähän tarkoitukseen luotuja ohjelmistoja. Lisäksi tutkitaan, kuinka tätä prosessia voidaan nopeuttaa yleisillä CAD-ohjelmistoilla. Varsinaisesti työ sisältää kolme eri vaihetta: paperilta skannatun piirustuksen muuntaminen AutoCAD®-muotoon, AutoCAD®-muodosta kääntäminen 3Dmallinnusohjelmistoille ja 3D-mallinnusohjelmilla lopullisen mallin luominen.

Lähtökohtana opinnäytetyössä on käytetty 2D-muodossa olevia paperilta skannattuja työpiirustuksia sekä AutoCAD®-muodossa olevia työpiirustuksia. Työpiirustuksista osa on tätä opinnäytetyötä varten luotuja koekuvia ja osa Etteplan Oyj:n tarjoamia oikeita asiakaskäytössä olevia piirustuksia. Lopputulokset eivät sinänsä yllättäneet. Mallinnusprosessiin löytyi nopeuttavia tapoja. Suurimmassa osassa löydetyistä ratkaisuista mallinnustyön laatu kärsii, ja tyydyttävään lopputulokseen pääseminen vaatii erittäin paljon käsin siistimistä. Tämän takia lopulta menetetään prosessin nopeuttamisesta saatu hyöty. Lisäksi testatut ratkaisut toimivat vain erittäin yksinkertaisissa mallinnustöissä.

Asiasanat: 2d, 3d, työpiirustus, mallintaminen, tutkimus, nopeuttaminen, cad, mallinnusprosessi

#### **ABSTRACT**

Tampere University of Applied Sciences Degree Programme in Mechanical and Production Technology Product Development

PETÄJISTÖ, SAMULI: Conversion of 2D Technical Drawings into Digital 3D Format Potential Ways of Speeding Up the Process

Bachelor's thesis 38 pages, appendices 5 pages May 2017

In today's world, there are still many technical drawings in paper or 2D digital format that need to be converted into 3D models. Traditional 3D modelling from technical drawings has been going on for quite some time and it requires quite much mechanical work. The commissioner of this thesis is Etteplan Oyj, a Finnish company that does this type of conversion work in many of its projects.

The main purpose of this thesis was to explore and test different alternative methods for carrying out the process of converting 2D technical drawings into a 3D format. The objective was to find out whether there is any existing software that is created for this conversion purpose and how the process can be accelerated with different existing CADsoftware. The thesis includes converting a scanned technical drawing into AutoCAD® format, converting from AutoCAD® format into a format suitable for 3D-modelling software and the creation of a final model in 3D software.

In this thesis scanned 2D technical drawings and AutoCAD® drawings were used as a starting point. The basic technical drawings were created for testing purposes for this thesis and the more complex drawings are authentic ones, provided by Etteplan Oyj. The results were not very surprising. There are ways to accelerate the modelling process but they all come with quite significant drawbacks. In most cases the quality of the product suffers or the process requires too much cleaning up by hand which results in losing the benefit of additional process speed. Also, the usefulness of found solutions only appears on very simple modelling tasks.

# **SISÄLLYS**

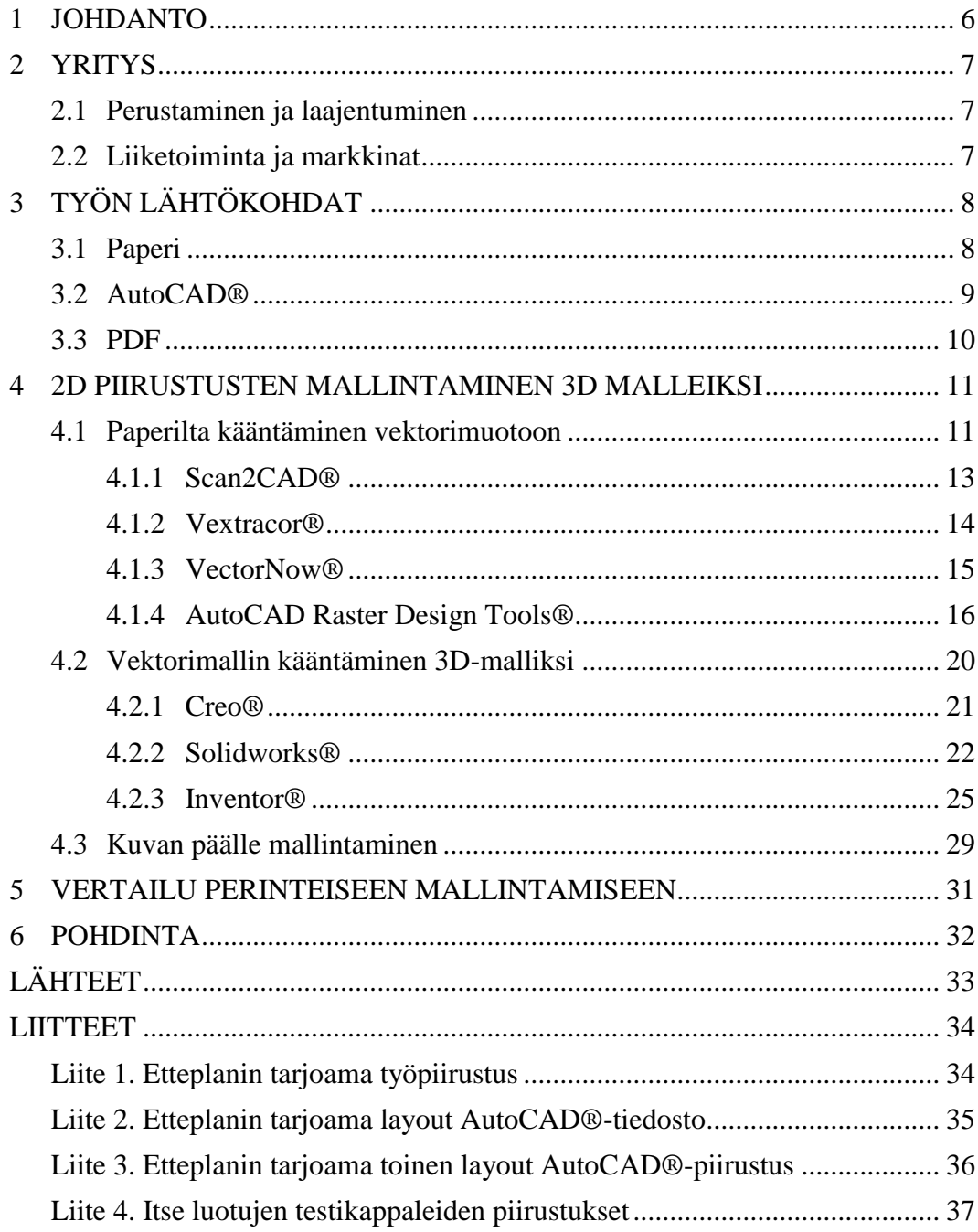

### **ERITYISSANASTO**

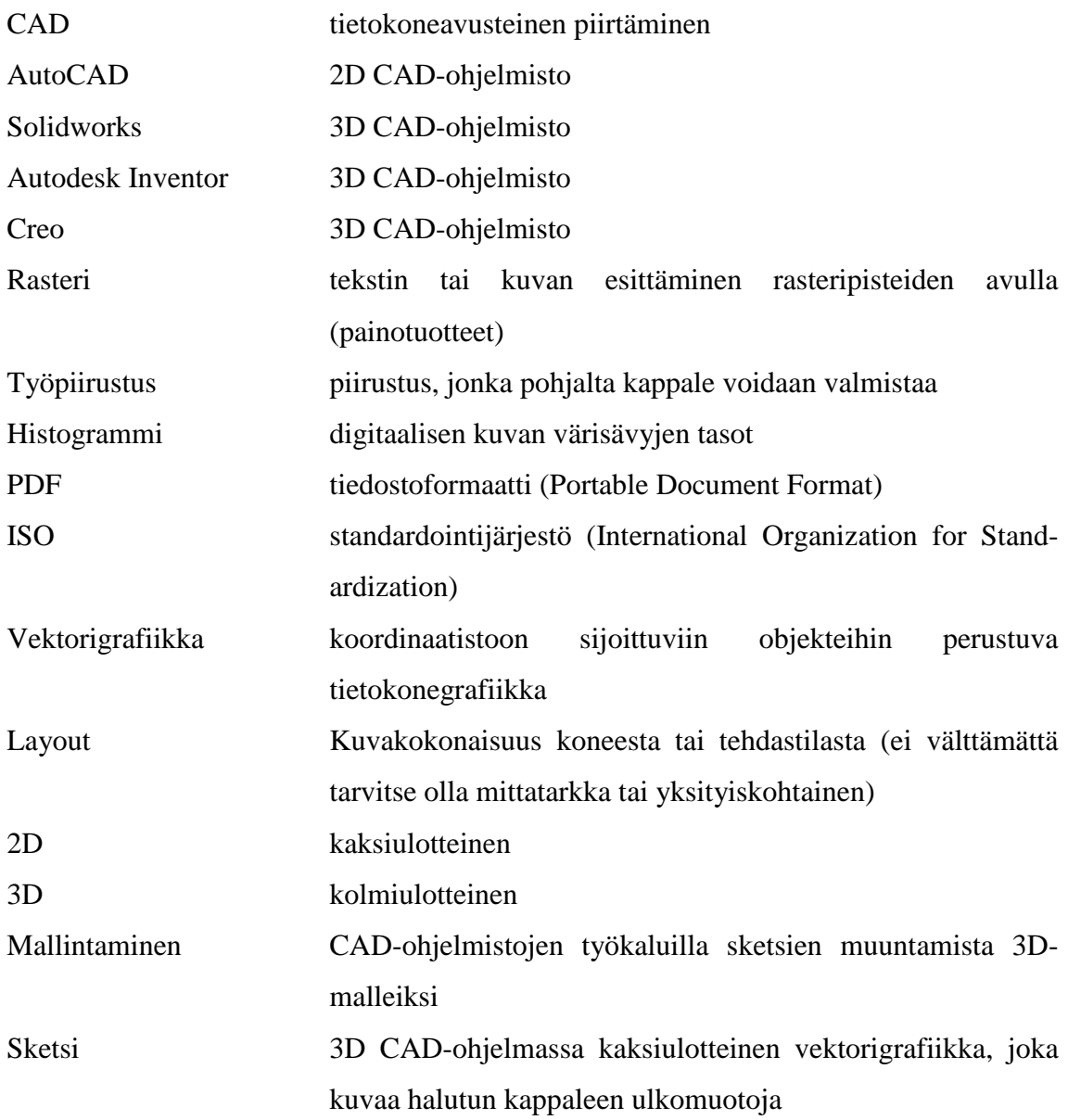

#### <span id="page-5-0"></span>**1 JOHDANTO**

Tämän opinnäytetyön tarkoituksena oli tutkia ja testata markkinoilla olevia tekniikoita 2D-piirustusten muuntamiseksi 3D-maailmaan. Erityisesti työssä haluttiin keskittyä tutkimaan mahdollisimman pitkälle automatisoituja ratkaisuja, jotka voivat olla erillisiä tähän tarkoitukseen luotuja ohjelmistoja tai jo käytössä olevien CAD-ohjelmistojen mahdollisia työkaluja. Opinnäytetyössä tarkastellaan erityisesti löydettyjen vaihtoehtoisten ratkaisujen kustannustehokkuutta, mallinnustarkkuutta ja nopeutta. Lopuksi suoritetaan vertailua perinteiseen käsin mallintamiseen ja perehdytään löytyneisiin hyötyihin ja haittoihin.

Työssä lähdetään hakemaan ratkaisua kolmesta eri 2D-muodossa olevasta lähtökohdasta. Lähtökohtia ovat paperilla oleva tulostettu työpiirustus, AutoCAD® muodossa oleva sähköinen piirustus sekä PDF-muodossa oleva asiakirja. Työssä käytetyt piirustukset olivat tässä tapauksessa yksittäisiä osia sekä Layout-kokoonpanoja, joilla päästiin testaamaan mahdollisimman monipuolisesti eri tyyppisiä geometrioita.

Tutkittavien menetelmien oli oltava yhteensopivia toimeksiantajan asiakkaiden käyttämien CAD-ohjelmistojen kanssa tai pystyttävä luomaan niiden kanssa yhteensopiva malli. Näitä CAD ohjelmistoja olivat Solidworks®, Autodesk Inventor® ja Creo®.

Tavoitteena oli selvittää, onko olemassa sellaista tekniikkaa tai menetelmää, joka tuo merkittävän ajallisen säästön mallinnusprosessiin ja näin ollen olisi järkevää ottaa käyttöön. Menetelmällä luodun mallin tulisi myös täyttää asiakkaiden odottamat tarkkuus- ja laatumääritelmät.

#### <span id="page-6-0"></span>**2 YRITYS**

Opinnäytetyö suoritettiin suomalaisen insinööritoimiston Etteplan Oyj:n toimeksiannosta. Etteplan on suomalainen koneteollisuuteen keskittyvä teollisuuskonserni, joka tarjoaa teollisuustekniikan ja tuotekehitysprosessien suunnittelupalveluja sekä teknistä dokumentointia asiakkailleen.

#### <span id="page-6-1"></span>**2.1 Perustaminen ja laajentuminen**

Etteplan on perustettu Suomessa vuonna 1983 Vantaalla neljän suunnittelijan toimesta. Tuosta hetkestä nykypäivään Etteplan on laajentanut liiketoimintaansa Suomesta yhteensä seitsemään eri maahan ja se oli esimerkiksi ensimmäinen pohjoismainen suunnittelualan yritys, joka perusti toimiston Kiinaan. Etteplanilla on liiketoimintaa Suomessa, Ruotsissa, Alankomaissa, Saksassa, Kiinassa, Yhdysvalloissa, Venäjällä ja Puolassa. Näissä maissa on yhteensä 50 toimipaikkaa, joista Suomessa on selvästi eniten (28).

#### <span id="page-6-2"></span>**2.2 Liiketoiminta ja markkinat**

Etteplan on Suomessa oman alansa markkinajohtaja. Sen suunnittelumarkkinat (kuva 1) perustuvat pääasiallisesti koneisiin ja laitteisiin, joihin lukeutuvat mm. paperikoneet, liikkuvat työkoneet, hissit ja nostolaitteet, puolustusvälineteollisuuden laitteet, ilmailuteollisuuden järjestelmät ja kuljetusvälineet. Lisäksi Etteplan suunnittelee teollisia prosesseja, energialaitoksien ratkaisuja ja pienissä määrin laitosrakentamisen ratkaisuja.

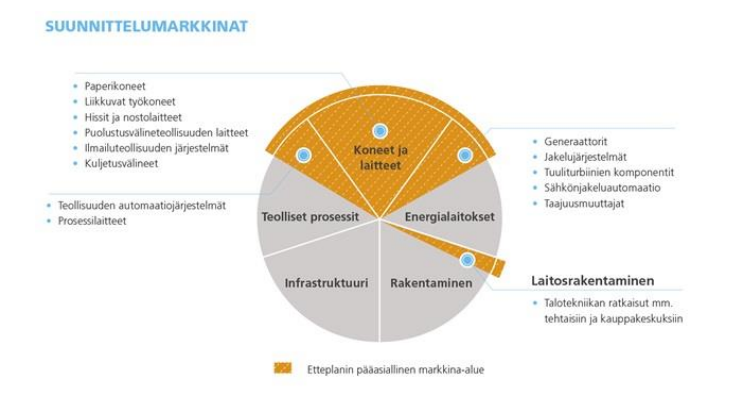

KUVA 1. Etteplanin suunnittelumarkkinat http://www.etteplan.com/about-etteplan/about-the-market.aspx?sc\_lang=fi-FI

### <span id="page-7-0"></span>**3 TYÖN LÄHTÖKOHDAT**

Etteplanin asiakkailla maailmalla on käytössään paljon 2D-piirustuksia. Nykypäivänä suurin osa uudesta suunnittelusta toteutetaan 3D-maailmassa ja tämä vaatii vanhan piirustuskannan päivittämistä. Perinteisesti päivittäminen toteutetaan käsin mallintamalla alusta loppuun ja tähän prosessiin haluttaisiin löytää sitä nopeuttavaa tekniikkaa. Työn lähtökohtana toimii näin ollen liitteiden 1, 2 ja 3 2D-piirustukset, jotka voivat olla normaalilla paperilla (kuva 2), AutoCAD®-muodossa (kuva 3) tai PDF-tiedostona (kuva 4).

#### <span id="page-7-1"></span>**3.1 Paperi**

Ainoastaan paperilla olevia piirustuksia on nykyään suhteellisen vähän, mutta kuitenkin siinä määrin, että se toimii yhtenä lähtökohtana. Paperilla olevat piirustukset täytyy muuttaa sähköiseen muotoon. Tämä toteutetaan normaalisti skannaamalla paperi ja sen jälkeen tallentamalla skannaus normaaliksi kuvatiedostoksi. Paperilta skannattu kuva on rasterimuodossa, mikä vaatii sen erillistä kääntämistä muokattavaan vektorimuotoon.

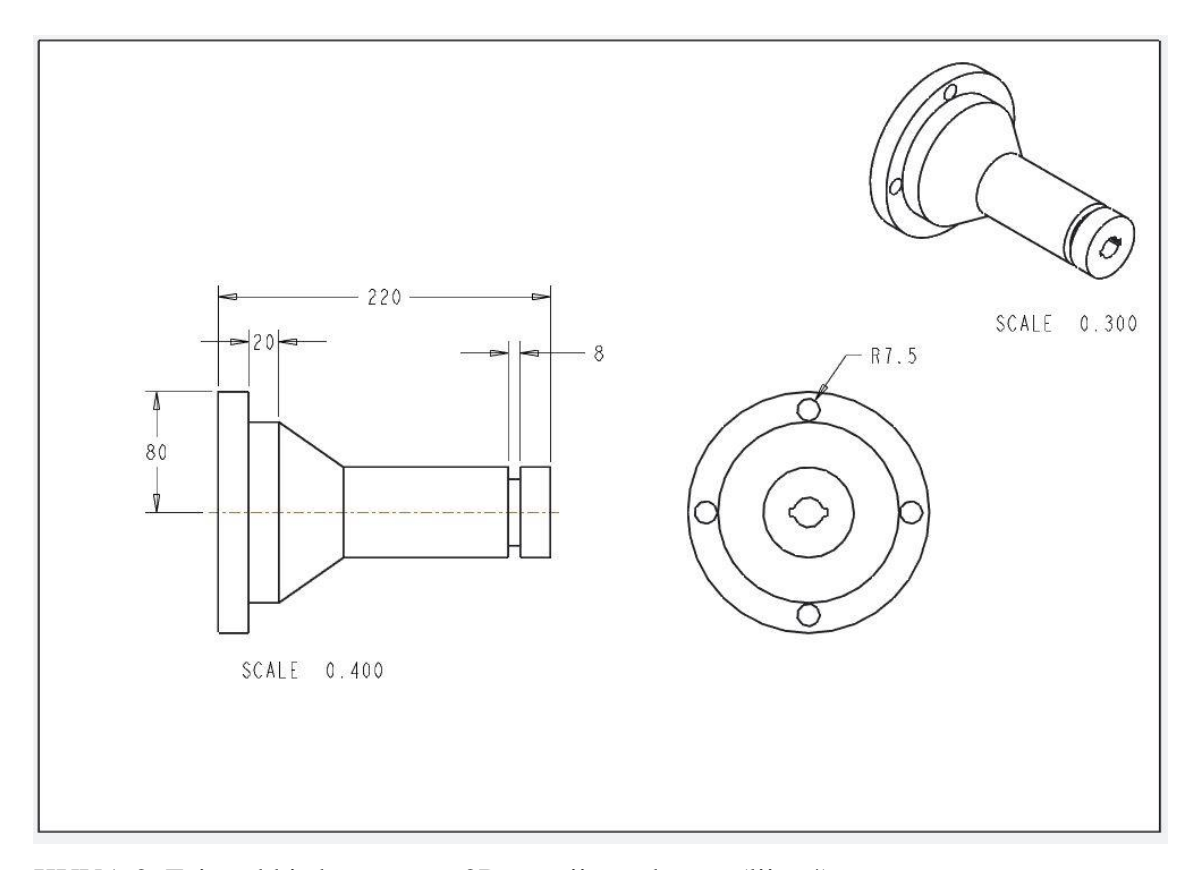

KUVA 2. Esimerkki skannatusta 2D-työpiirustuksesta (liite 4)

#### <span id="page-8-0"></span>**3.2 AutoCAD®**

AutoCAD® muodossa löytyy erittäin paljon 2D-piirustuksia. AutoCAD® muoto tarkoittaa .DWG tai .DXF päätteisiä vektorimuodossa olevia digitaalisia tiedostoja, jotka on luotu AutoCAD®- ohjelmistolla tai käännetty sitä varten. AutoCAD®-tiedostot ovat aina vektorimuodossa eli niitä voidaan muokata ja käyttää CAD-ohjelmistoissa.

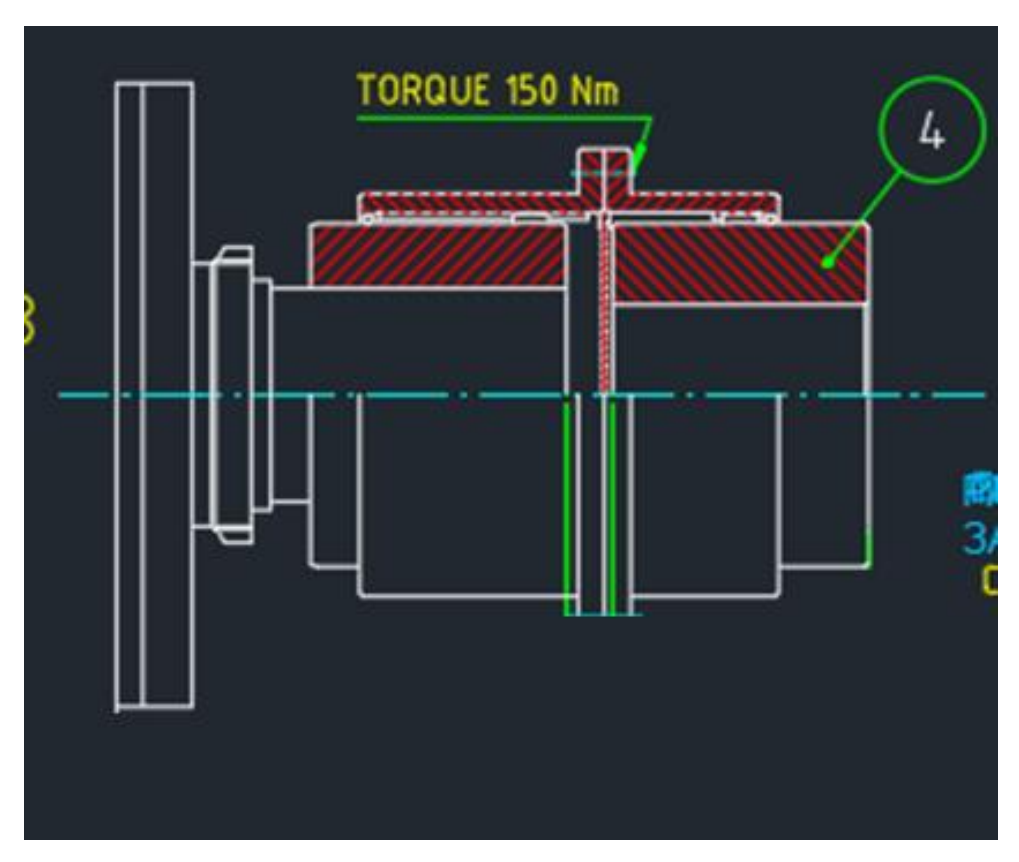

KUVA 3. Esimerkki AutoCAD-tiedostosta (liite 2)

#### <span id="page-9-0"></span>**3.3 PDF**

Viimeisenä lähtökohtana on PDF-tiedostot. PDF-tiedostoformaatti on alun perin Adobe yhtiön kehittämä, mutta nykyään sitä ylläpitää ISO-standardointijärjestö (Adobe, 2017). Se on ikään kuin digitaalinen paperi, joka voi sisältää kuvia ja tekstiä. Mallintamisen lähtökohtana se on lähes sama kuin normaali skannattu paperi, mutta saattaa vaatia erilaisen kääntämisprosessin. Myös PDF-tiedostona olevat piirustukset ovat rasterimuodossa ja ne täytyy kääntää erikseen vektorimuotoon.

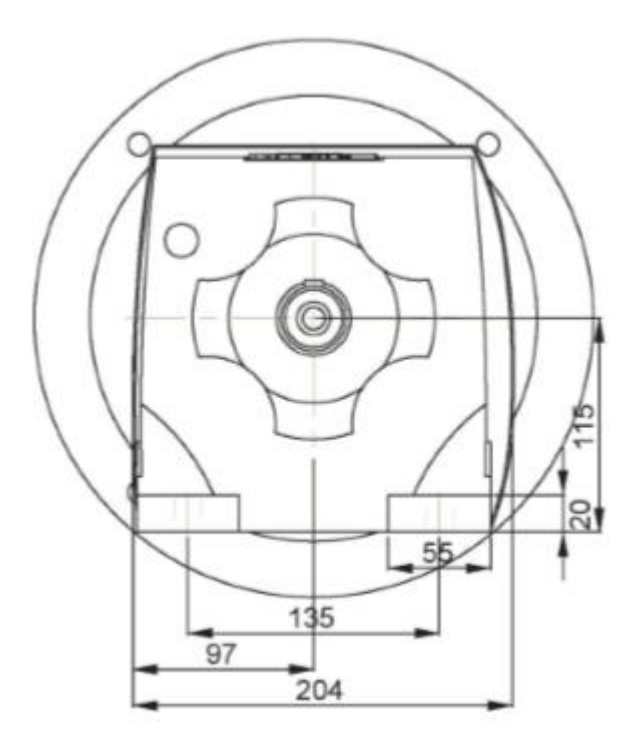

KUVA 4. Esimerkki PDF-muodossa olevasta työpiirustuksesta (liite 1)

#### <span id="page-10-0"></span>**4 2D PIIRUSTUSTEN MALLINTAMINEN 3D MALLEIKSI**

Varsinaisessa työssä lähdettiin selvittämään erilaisia ratkaisuja, kuinka määritellyistä lähtökohdista päästään lopputulokseen eli 3D-malliin mahdollisimman vähällä käsityöllä. Löydetyt ratkaisut vaativat pääasiallisesti toimiakseen vektorimallin, mikä tarkoittaa, että paperi ja PDF-muodoissa olevat piirustukset tulee ensin muuttaa vektorimuotoon. Vektorimuodossa olevien mallien kääntäminen 3D-muotoon tapahtuu pitkälti eri CADohjelmistojen omilla kääntötyökaluilla.

Tavoitteena oli myös löytää mahdollisesti jonkin kolmannen osapuolen luomia automaattisia kääntötyökaluja, jotka loisivat automaattisesti 3D-mallin annettujen kuvantojen tai parametrien perusteella. Tällaisia lupaavilta vaikuttaneita ratkaisuja olisivat olleet esimerkiksi PTC Autobuildz® sekä Aspire FlexiDesign®. Kyseisten ohjelmistojen tuki oli kuitenkin lopetettu kauan sitten eikä niiden lisäksi markkinoilta löytynyt samaan tarkoitukseen kehitettyjä ohjelmistoja.

#### <span id="page-10-1"></span>**4.1 Paperilta kääntäminen vektorimuotoon**

Paperilta kääntäminen vektorimuotoon vaatii ensin piirustuksen skannaamisen digitaaliseen muotoon. Työssä skannaaminen suoritettiin kokeilumielessä kahdella eri tasoisella skannerilla (kuva 5 ja kuva 6). Kuvan 6 skannerilla sai hieman tarkempia skannauksia. Skannausten tarkkuudella ei ollut kuitenkaan vaikutusta työn laadun suhteen.

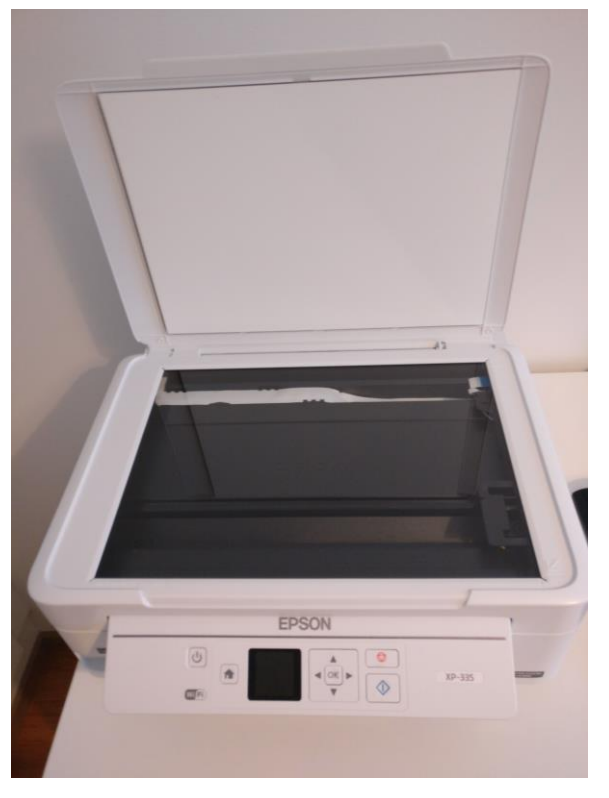

KUVA 5. Skanneri

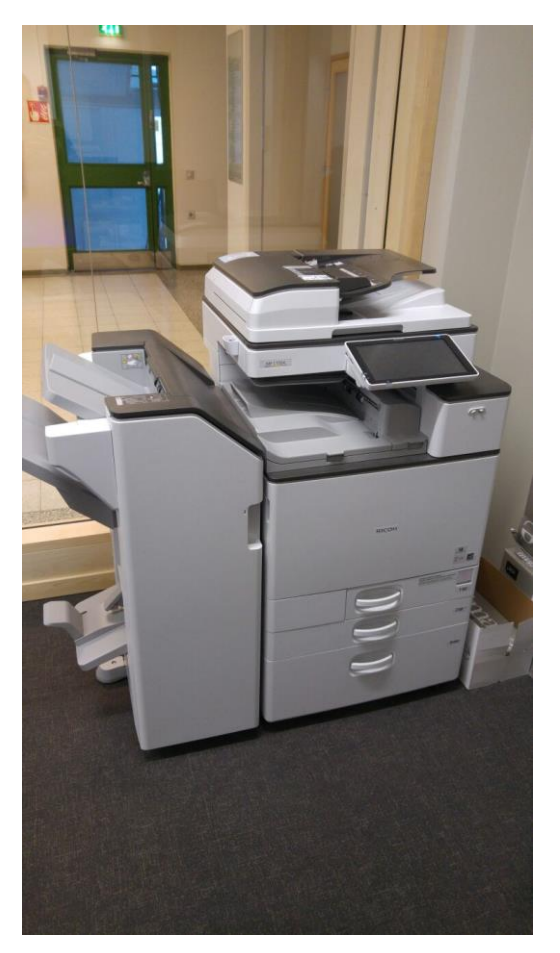

KUVA 6. Skanneri

Rasterimuodosta kääntämiseen tarkoitettuja ohjelmistoja löytyi markkinoilta suuri määrä. Parhaimpia ohjelmistoja työpiirustusten kääntämiseen olivat Scan2Cad®, Vextractor®, AutoDWG VectorNow® ja AutoCAD Raster Design Tools®, joiden testaamiseen keskityttiin. Kyseisistä ohjelmistoista parhaimmat tulokset sai Scan2CAD:llä ja AutoCAD Raster Design Tools®:lla. Käytännössä kaikkien ohjelmien käyttämät rasteritiedostot vaativat käsin siistimistä ennen vektorimuunnosta, kuten mittaviivojen ja muiden merkintöjen poistamista. Luodut vektoritiedostot vaativat vielä siistimistä käsin, jotta niitä voidaan käyttää CAD-ohjelmissa.

#### <span id="page-12-0"></span>**4.1.1 Scan2CAD®**

Scan2CAD® (kuva 7) on rasterista vektoriksi muuntamiseen erikoistunut ohjelma. Se on Iso-Britannialaisen Avia Systems:n kehittämä ja sen ensimmäinen versio julkaistiin jo vuonna 1993. Ohjelmalla pystyy muokkaamaan dokumentteja rasteri- sekä vektorimuodossa ja se tukee myös PDF-tiedoston muuntamista vektorimuotoon. Ominaisuuksiltaan Scan2CAD® osoittautui selvästi kilpailijoitaan monipuolisemmaksi ja toiminnaltaan varmemmaksi erityisesti työpiirustusten muuntamisessa. Opinnäytetyössä kokeiltu versio oli Scan2CAD®:n ilmainen 14:n päivän kokeiluversio, joka sisälsi kaikki ominaisuudet. Ohjelmasta on saatavilla kolme eri versiota kuukausi tai -kertamaksullisella lisenssillä.

Eri versiot ovat Lite, Pro ja Business, joiden kuukausimaksut ovat 49\$, 89\$ ja 149\$. Kertamaksut kyseisille versioille ovat 699\$, 999\$ ja 1500\$.

(Scan2Cad, 2017)

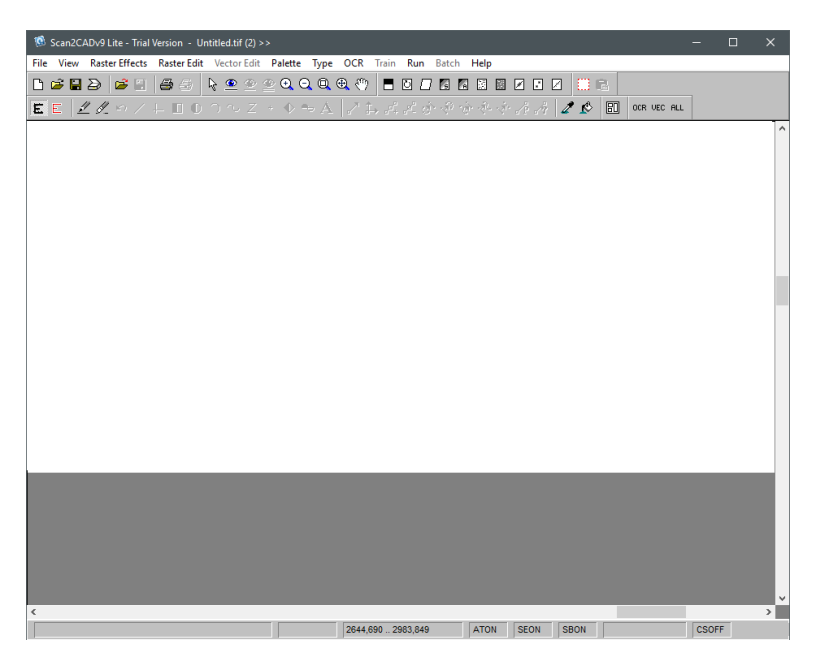

KUVA 7. Scan2CAD®:n käyttöliittymä

#### <span id="page-13-0"></span>**4.1.2 Vextracor®**

Vextractor® (kuva 8) on myös vektorimuunnokseen erikoistunut ohjelmisto. Vextractor ® on venäläisen VextraSoft yrityksen kehittämä ja siitä on saatavilla täyden lisenssin lisäksi Lite sekä demo -versiot (Vextractor, 2017). Työssä kokeiltu demo-versio loi muunnettuihin vektoritiedostoihin vesileimat, minkä takia siitä saadut tulokset olivat vaikeammin hahmotettavissa. Käyttöliittymältään ja vektoritiedoston laadultaan se kuitenkin hävisi selvästi Scan2CAD®:lle.

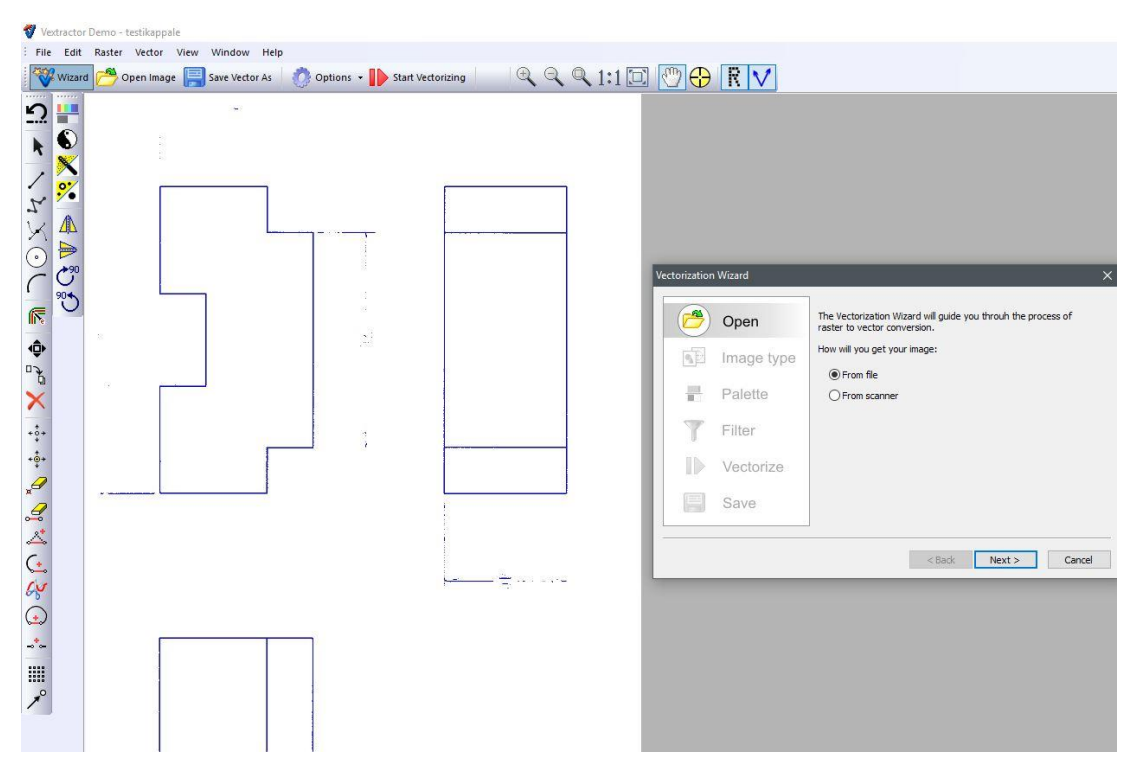

KUVA 8. Vextractor®:n käyttöliittymä

#### <span id="page-14-0"></span>**4.1.3 VectorNow®**

Kolmas kokeiltu ohjelmisto on AutoDWG yrityksen kehittämä VectorNow®-ohjelmisto (kuva 9) (AutoDWG VectorNow, 2017). Se on ominaisuuksiltaan selvästi puutteellisempi kuin Scan2CAD® tai Vextractor®, eikä siinä ollut rasteri ja vektori kuvan muokkaamismahdollisuuksia. Käyttöliittymää ohjelmassa ei varsinaisesti ole, vaan se pitää sisällään vain ikkunan, josta valitaan muutettava kuva ja muunnoksen tavoite. Se on tarkoitettu nopeisiin muunnoksiin eikä monimutkaisten työpiirustusten muuttaminen onnistu laadukkaalla tavalla.

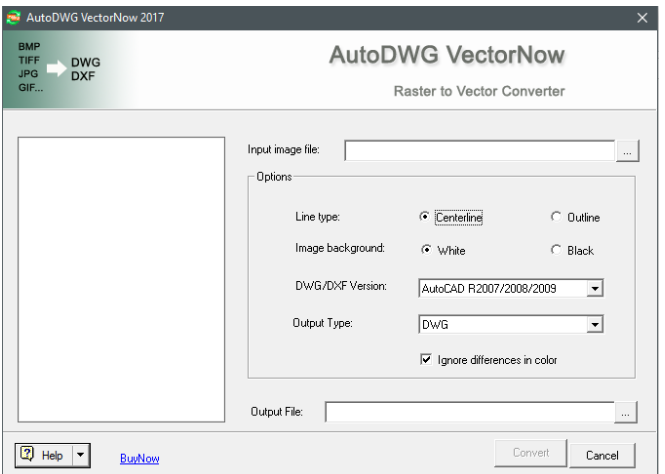

KUVA 9. AutoDWG VectorNow®:n käyttöliittymä

#### <span id="page-15-0"></span>**4.1.4 AutoCAD Raster Design Tools®**

Viimeisenä kokeilussa oli Autodeskin kehittämä AutoCAD Raster Design Tools® (kuva 10). Kyseessä ei ole oma ohjelmistonsa vaan se on laajennus Autodeskin omaan AutoCAD®-ohjelmaan. Näin ollen sillä muutetut vektoritiedostot ovat suoraan täydellisessä AutoCAD® muodossa, eikä tähän vaadita kolmannen osapuolen tuottamaa ohjelmaa.

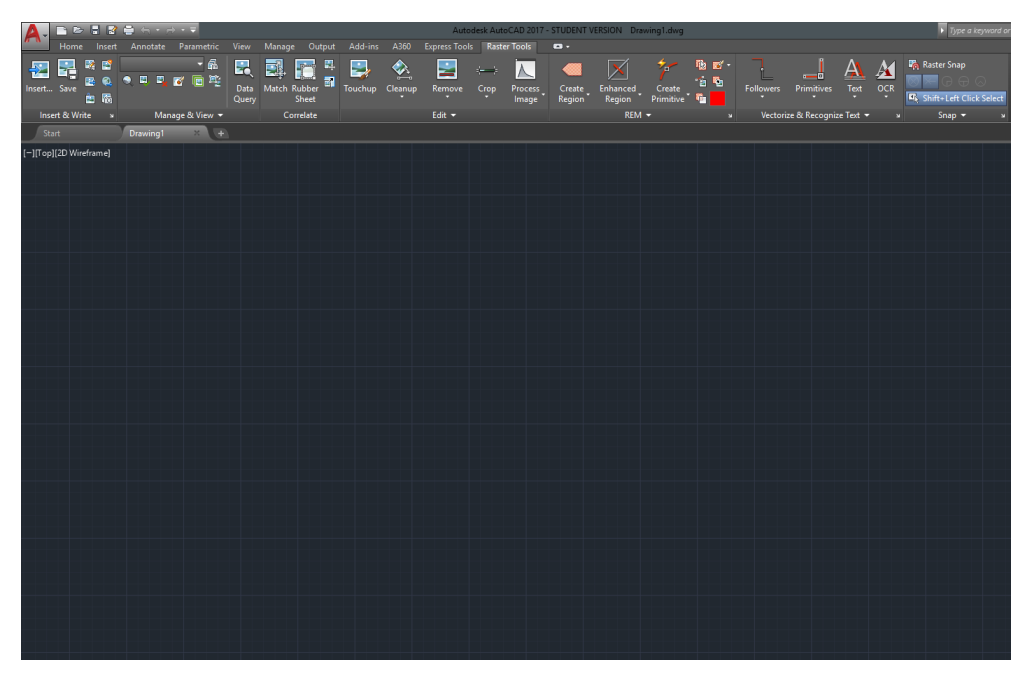

KUVA 10. Autodesk Raster Design Tools.

Raster Design-työkaluista erityisesti muuntamiseen tarvitaan kuvan 11 mukaisia työkaluja. Ensimmäisenä skannattuun työpiirustukseen käytetään Process Imagetyökaluista histogrammimuunnosta. Histogrammilla tarkoitetaan digitaalisen kuvan värisävyjen tasoja (Martin Evening, 2007). Histogrammimuunnos täytyy luoda, jotta kuva saadaan "yksinkertaistettua" ja ohjelma pystyy tunnistamaan siitä tarvittavat ääriviivat vektorimuunnosta varten. Kuvan 12 mukaisesti ohjelmalla voidaan määrittää muunnokselle halutut vaikutusarvot kuten harmaasävyjen taso.

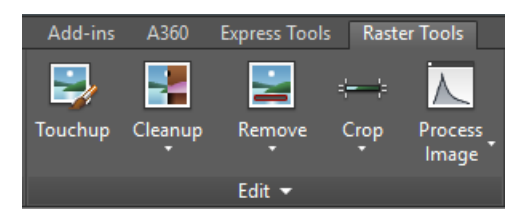

KUVA 11. Käytetyt työkalut

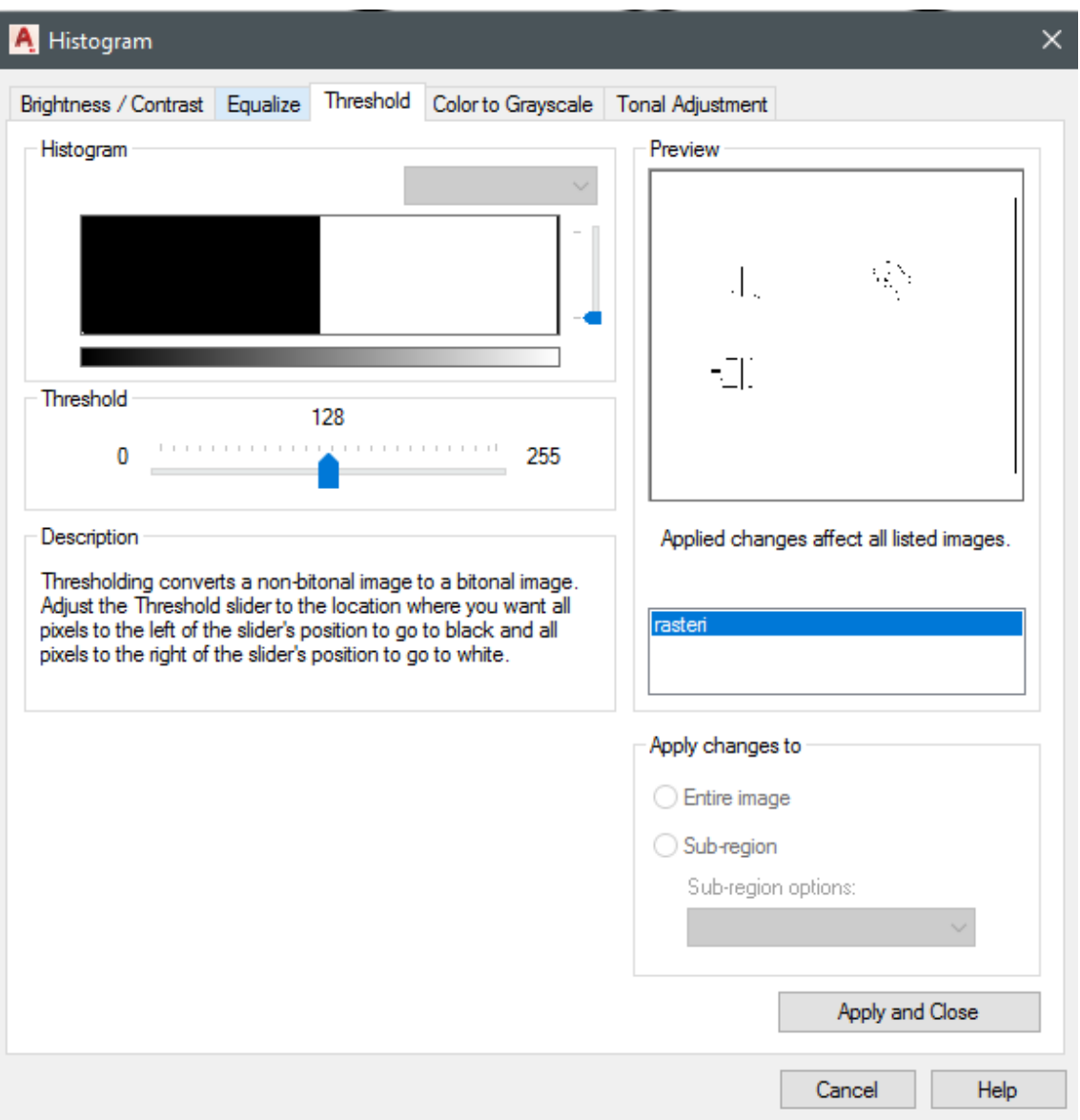

KUVA 12. Histogram-ikkuna

Kuvassa 13 on esitetty tarkemmin, miltä histogrammimuunnos näyttää, kun digitaalinen kuva muunnetaan rasterikuvaksi. Muunnoksen jälkeen jäljelle jää siis vain rasterikuva (kuva 14), jota voidaan ruveta kääntämään Raster Design- työkalujen avulla vektorimuotoon.

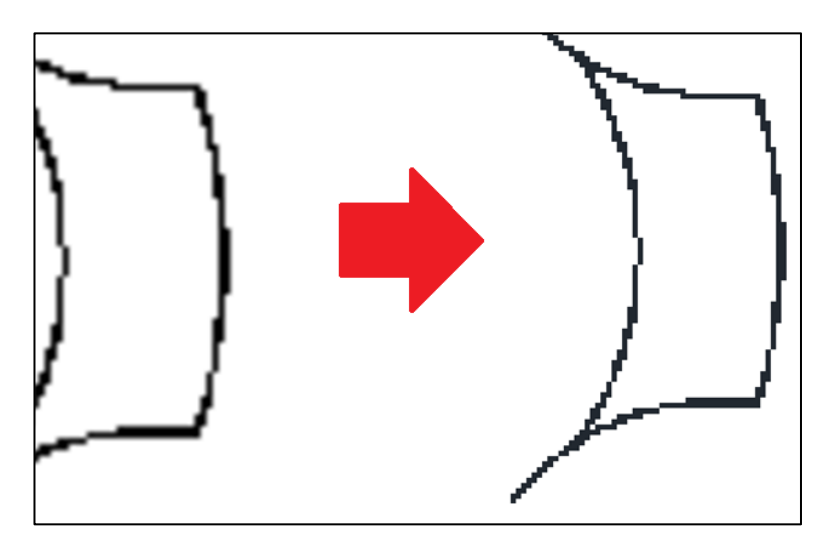

KUVA 13. Histogrammi-muunnos

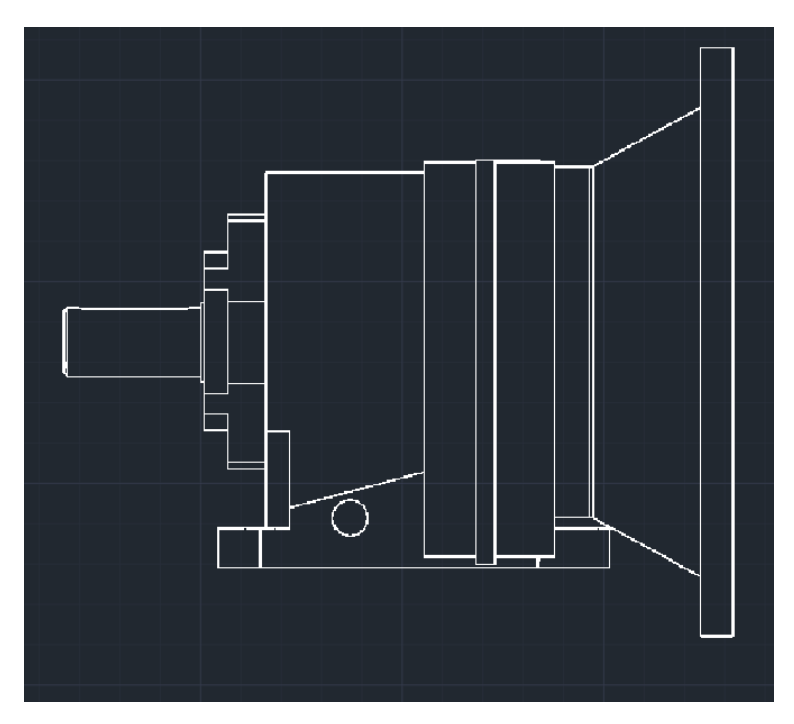

KUVA 14. Rasteriksi muunnettu piirustus

Vektorimuunnos tapahtuu käyttämällä ohjelman vektorimuunnostyökaluja, joilla näytetään rasterista viivoja ja ohjelma automaattisesti osaa muuntaa ne vektoriksi. Kuvassa 15 nähdään vektoriviivoiksi muutettuja kohtia (ohuemmat viivat). Kun kaikki viivat on lopulta käyty läpi, saadaan kokonainen vektorimalli, joka on valmis 3Dmallinnusohjelmaan vietäväksi. Ennen vientiä kuitenkin tulee vektorimallista tarkastaa, että kaikki geometriat ovat kiinni toisissaan, sillä vektorimuunnos ei aina toteudu täydellisesti.

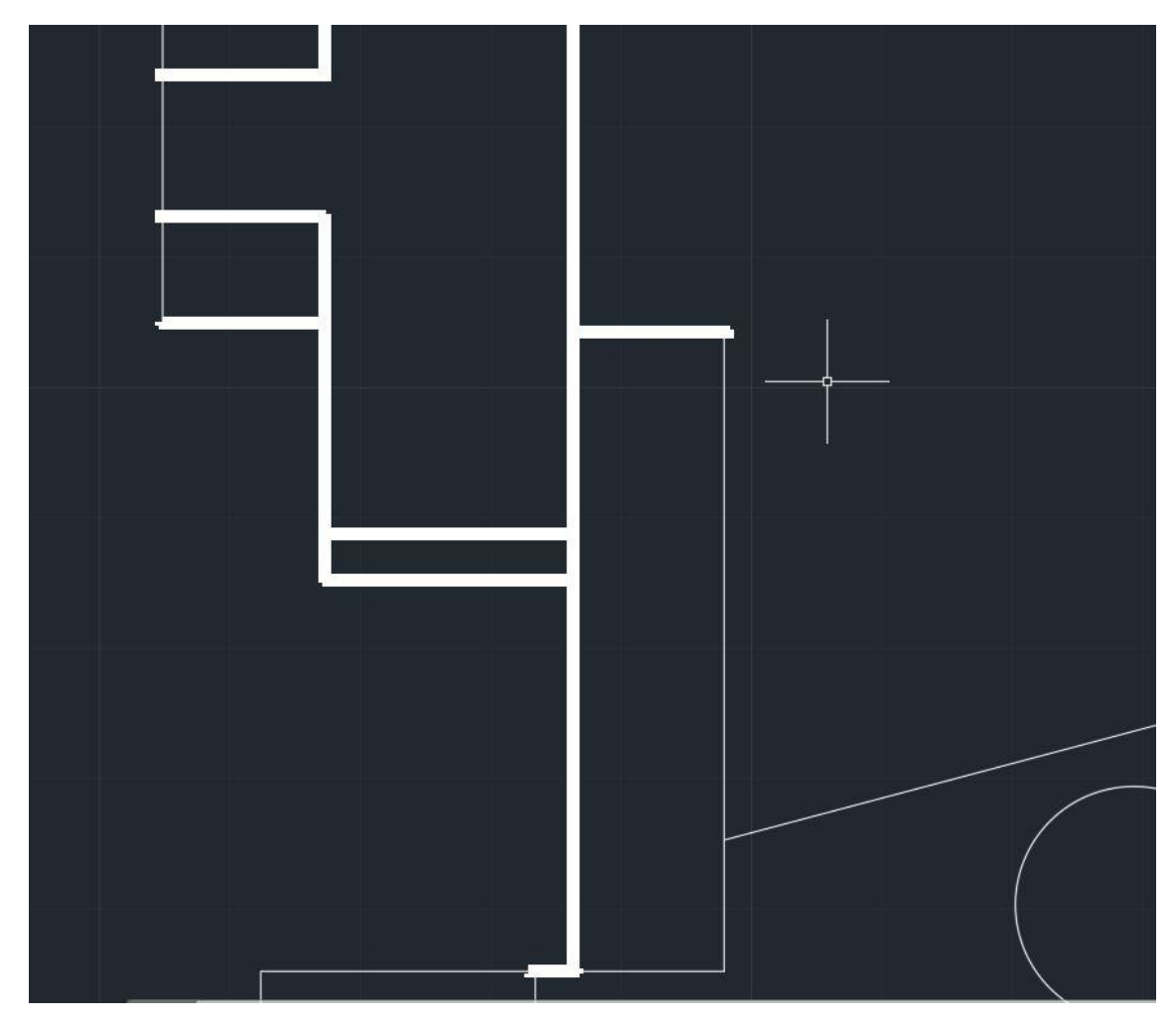

KUVA 15. Rasterin muuntaminen vektorimalliksi AutoCAD®:llä

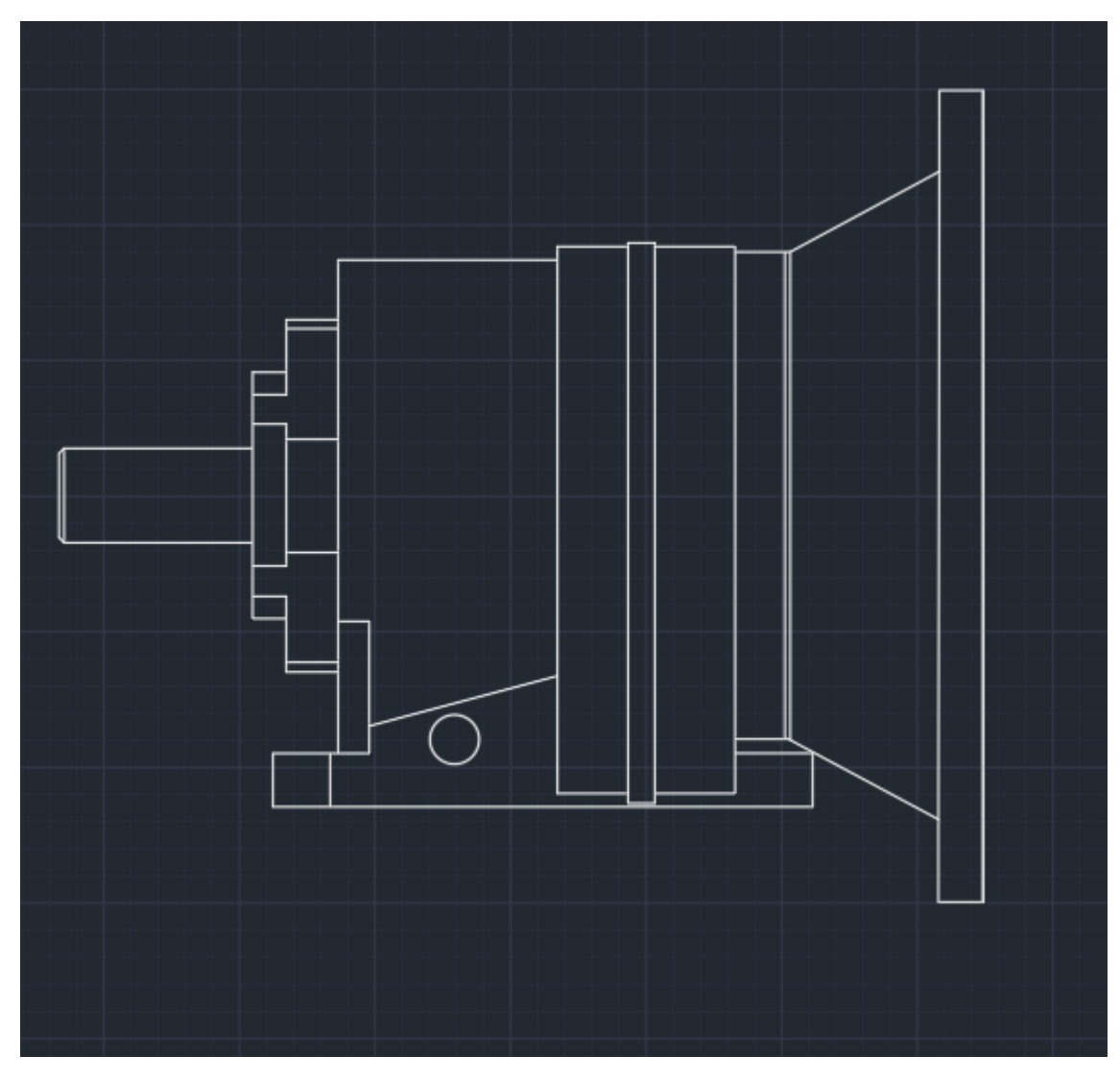

KUVA 16. Valmis vektorimalli

#### <span id="page-19-0"></span>**4.2 Vektorimallin kääntäminen 3D-malliksi**

Vektorimallista kääntäminen 3D-malliksi oli työn selvästi eniten aikaa vievä osuus. Tarkoitukseen ei löytynyt erillisiä ohjelmistoja, vaan se toteutettiin jokaisella työssä keskityttyihin "valta CAD" ohjelmistojen omilla muunnostyökaluilla. Käytännössä jokaisella CAD-ohjelmalla muunnos toteutetaan samalla kaavalla. Vektorimuodossa oleva AutoCAD-tiedosto siistitään AutoCAD®:ssä poistamalla kaikki ylimääräiset geometriat, joita ei tarvita lopputuloksessa syntyneessä 3D-mallissa. Siistimisen jälkeen vektorimalli tallennetaan normaalisti AutoCAD®-muodossa ja se tuodaan Importtoiminnolla sketsinä CAD-ohjelmaan. Kun sketsi on tuotu, jokaisella CAD-ohjelmalla käytetään sen omia mallinnustyökaluja varsinaiseen sketsin muuntamiseen 3D-malliksi.

#### <span id="page-20-0"></span>**4.2.1 Creo®**

Creo®:lla ei ole samanlaista tukea vektorimuodossa olevien AutoCAD®-tiedostojen tuomiselle kuin muilla CAD-ohjelmistoilla. Creo® muuntaa tiedoston sketsiksi ja sen saa avattua, mutta kuten kuvasta 17 huomataan ei se tuota minkäänlaista järkevää sketsiä liitteen 2 piirustuksesta, jota kannattaisi lähteä muuntamaan. Tavoitteena on kuitenkin löytää järkevä ja nopea tapa luoda 3D-malleja eikä tässä tapauksessa kyseisiin kriteereihin päästä.

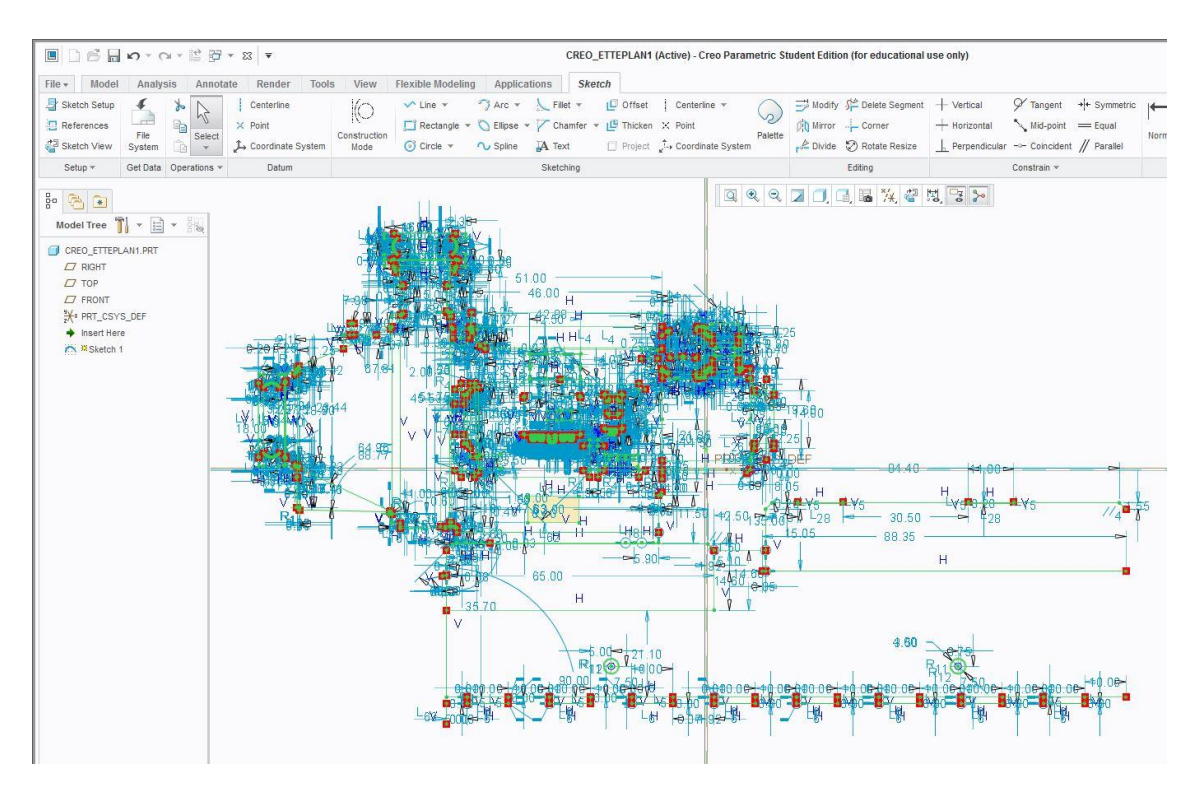

KUVA 17. Creo®:lle tuotu monimutkainen testikappale

#### <span id="page-21-0"></span>**4.2.2 Solidworks®**

Solidworksillä 2D-muodossa olevan AutoCAD®-tiedoston muuntaminen 3D-maailmaan tapahtuu samalla prosessilla kuin muillakin CAD-työkaluilla. Solidworks sisältää AutoCAD®-tiedostojen tuomiseen liittyvän Import-työkalun (kuva 18). Muuntotyökalu avautuu automaattisesti, kun Solidworks®:llä avataan AutoCAD®-tiedosto. Työkalulla voidaan määrittää, mitkä kerrokset halutaan tuoda ja miten se muutetaan käsiteltäväksi Solidworksillä. Käytännössä tiedosto halutaan tuoda sketsinä ja määrittää sen tasoista vain tarvittava taso, jossa on pääpiirteet sisältävä geometria (kuva 19).

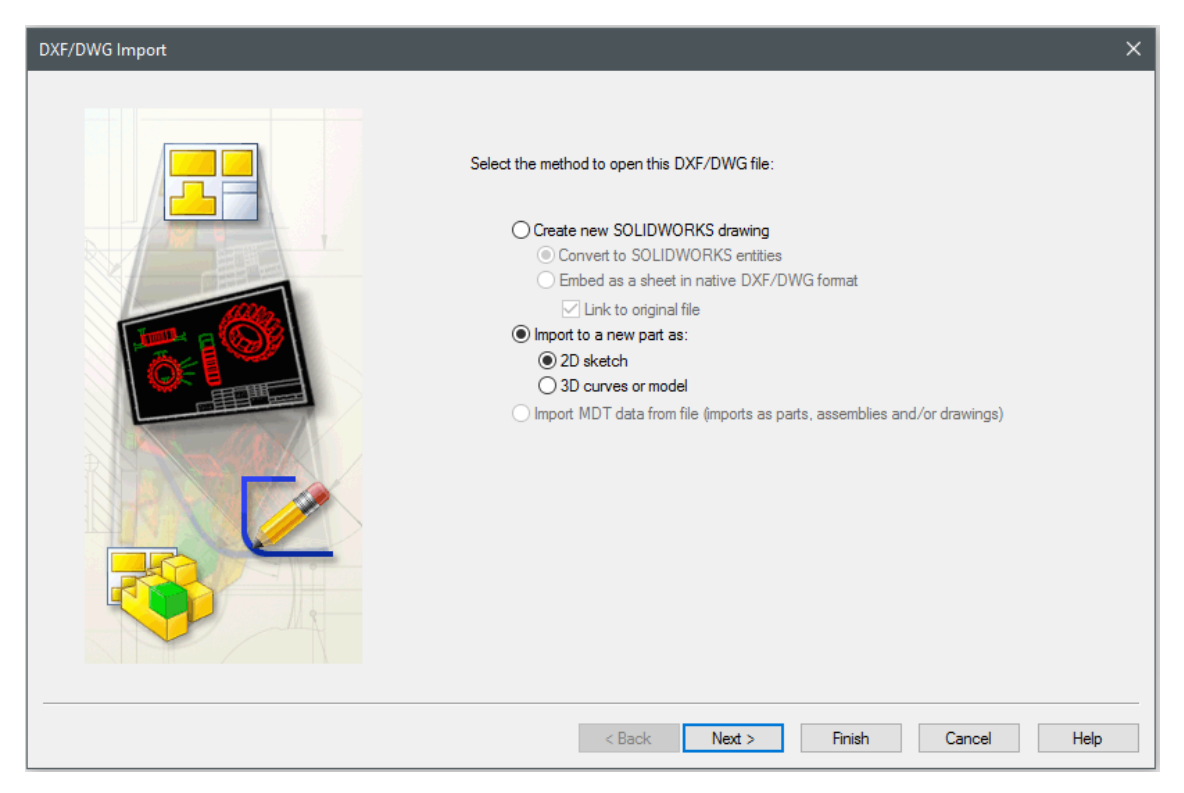

KUVA 18. Solidworks®:n DXF/DWG Import-työkalu

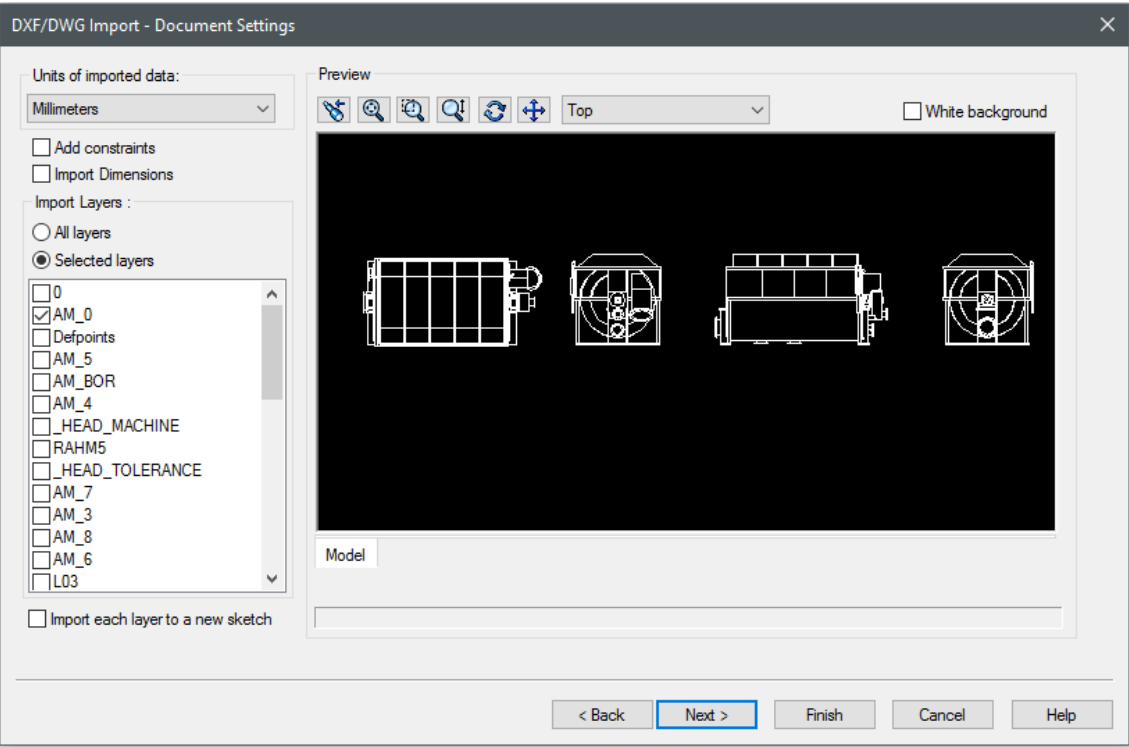

KUVA 19. Import-työkalussa määritetyt tasot (layer)

Kun halutut tasot on valittu, Solidworks kääntää tiedoston yhdeksi sketsiksi (kuva 20). Seuraavaksi sketsit täytyy asettaa oikeille tasoille eli esimerkiksi etupuolta kuvaava kuvanto on myös Solidworks®:ssä erillisellä etupuolen tasolla. Tämä tapahtuu käyttämällä siihen tarkoitettua tasotyökalua, jolla valitut geometriat saa vietyä halutulle tasolle (kuva 21). Kun kaikki geometriat on viety oikeille tasoille (kuva 22), voidaan aloittaa 3D-kappaleen rakentaminen. Tässä vaiheessa tulee myös käydä läpi sketsit, että ne ovat toimivia eli niissä ei ole päällekkäin olevia geometriaviivoja, irtonaisia viivan pätkiä tai muita 3D-kappaleen luomista häiritseviä virheitä. Valmiiksi mallinnettu kappale nähdään kuvassa 23.

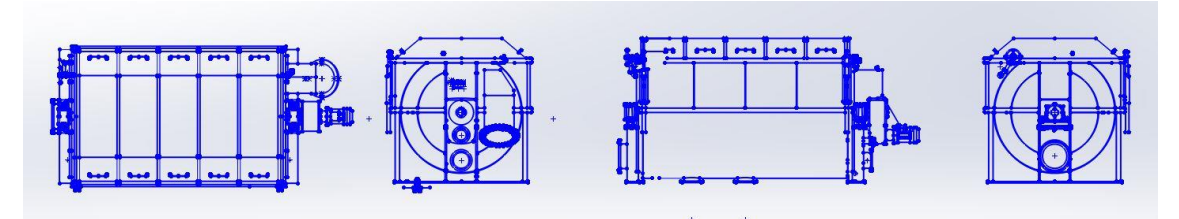

KUVA 20. Solidworks®:n luomat sketsit

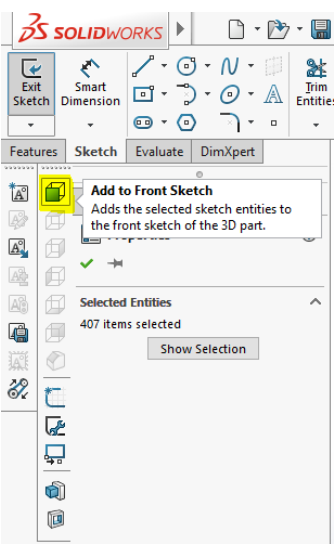

# KUVA 21. Tasotyökalu

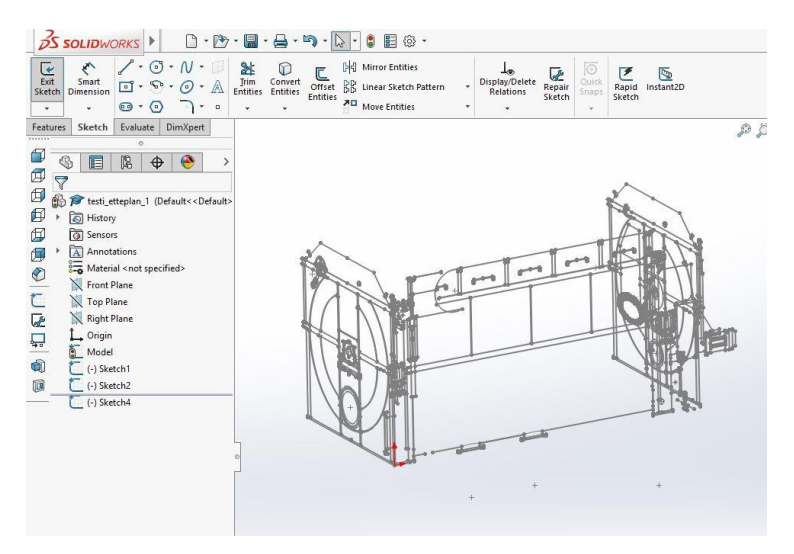

KUVA 22. Sketsit asetettu oikeille tasoilleen.

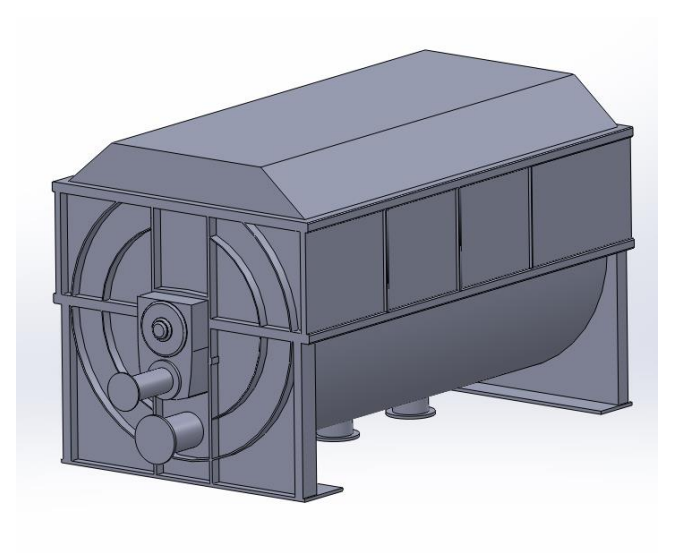

KUVA 23. Mallinnettu lopputulos

#### <span id="page-24-0"></span>**4.2.3 Inventor®**

Autodesk Inventor®:sta löytyy myös AutoCAD®-tiedostojen tuontimahdollisuus todennäköisesti parhaimmalla yhteensopivuudella, koska Autocad ja Inventor ovat saman ohjelmistoyrityksen tuottamia ohjelmia. Inventorista löytyy Autocad-tiedoston tuomiseen oma Import DWG-komento (kuva 24). Työkalulla voidaan valita AutoCAD®-tiedostosta halutut tasot, jotka tuodaan ohjelmaan (kuva 25) ja tämän jälkeen valitaan tarkemmat asetukset kuten halutut yksiköt (kuva 26).

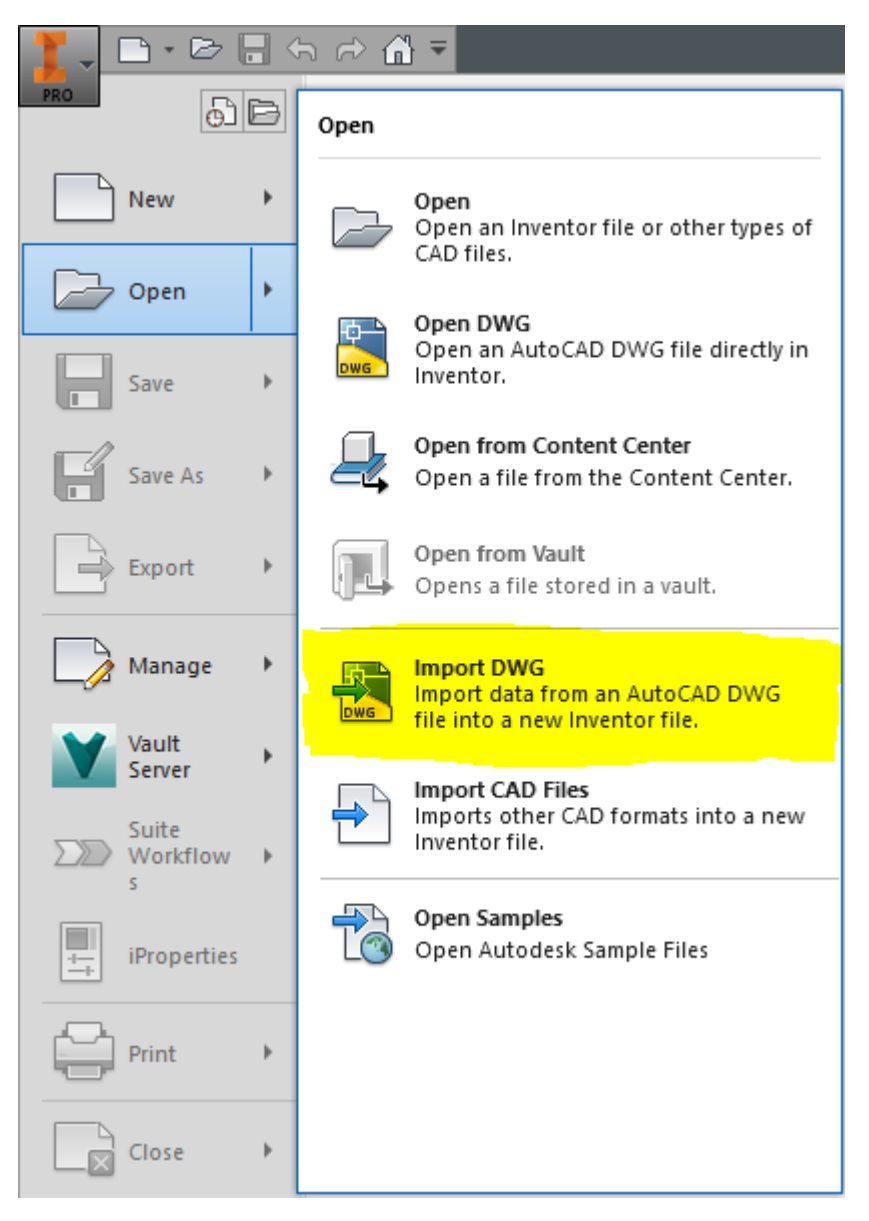

KUVA 24. Inventor®:n Import DWG-työkalu

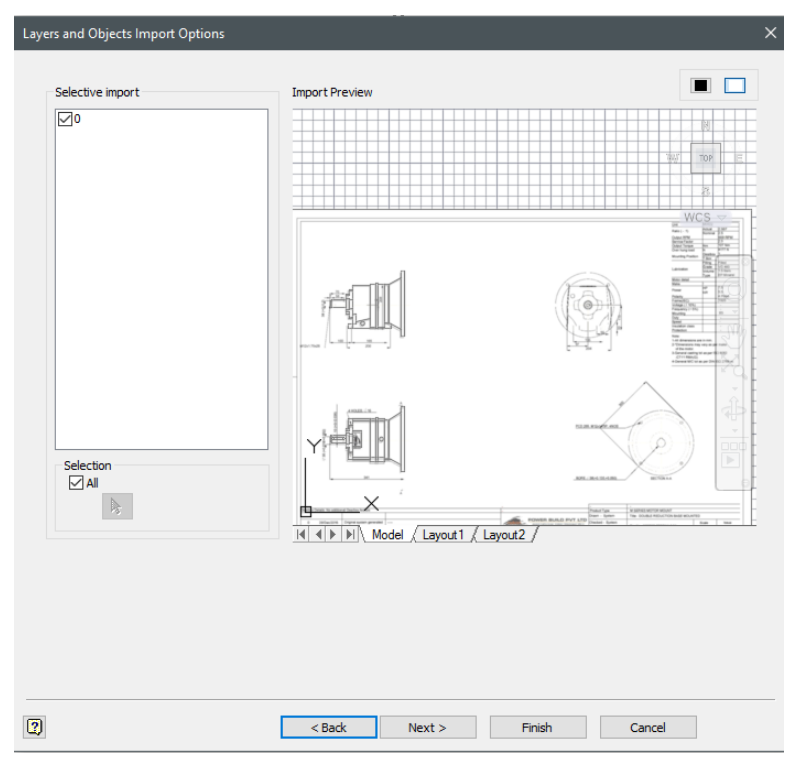

KUVA 25. Tasojen valintatyökalu

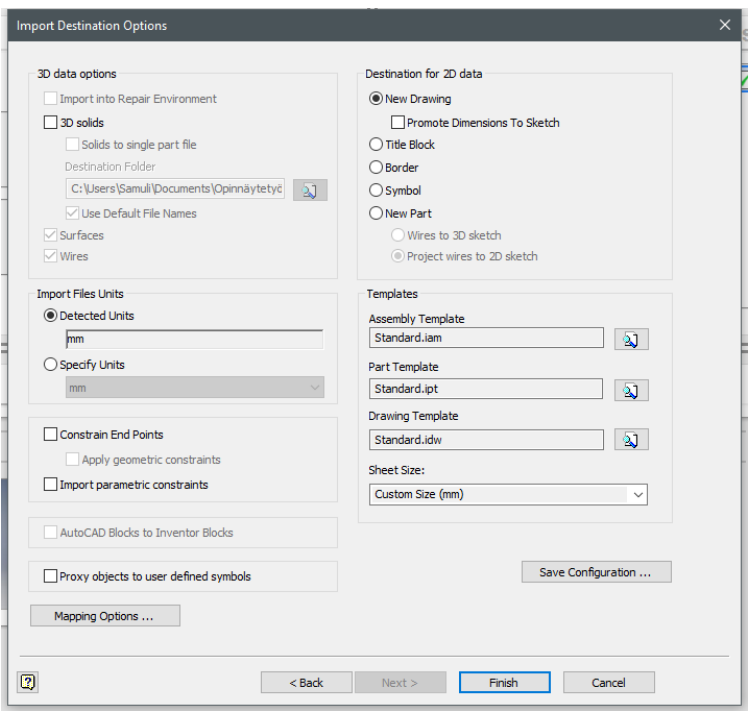

KUVA 26. Tarkemmat asetukset

Kun Import DWG-työkalun asetukset on määritetty, saadaan Inventor®: iin avattua sketsi (kuva 27). Tästä eteenpäin malli luodaan perinteisellä tavalla käyttämällä mallinluomistyökaluja (kuva 28) Inventorista®.

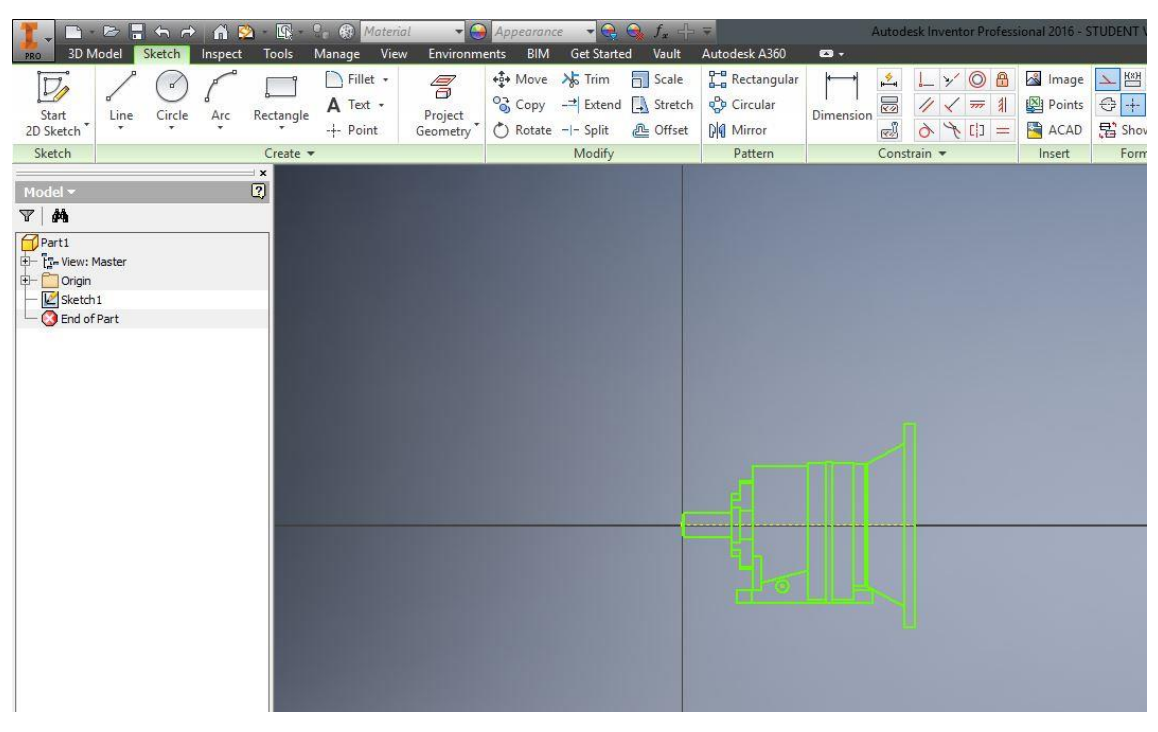

KUVA 27. Tuotu sketsi

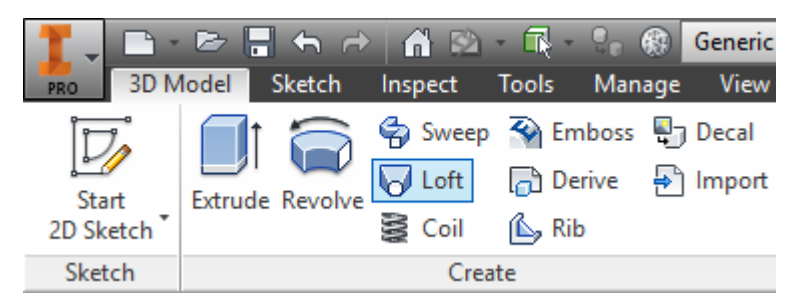

KUVA 28. Inventorin mallinluomistyökalut.

Mallinnustyökaluja käyttäen Inventor®:lla saadaan sketsistä luotua 3D-malli (kuva 29). Tarkkuudeltaan malli ei ole yhtä tarkka yksityiskohdiltaan kuin käsin alusta asti mallinnettuna ja soveltuu vain layout-käyttöön. Mallintaminen onnistuu kuitenkin tällä tavalla hieman nopeammin.

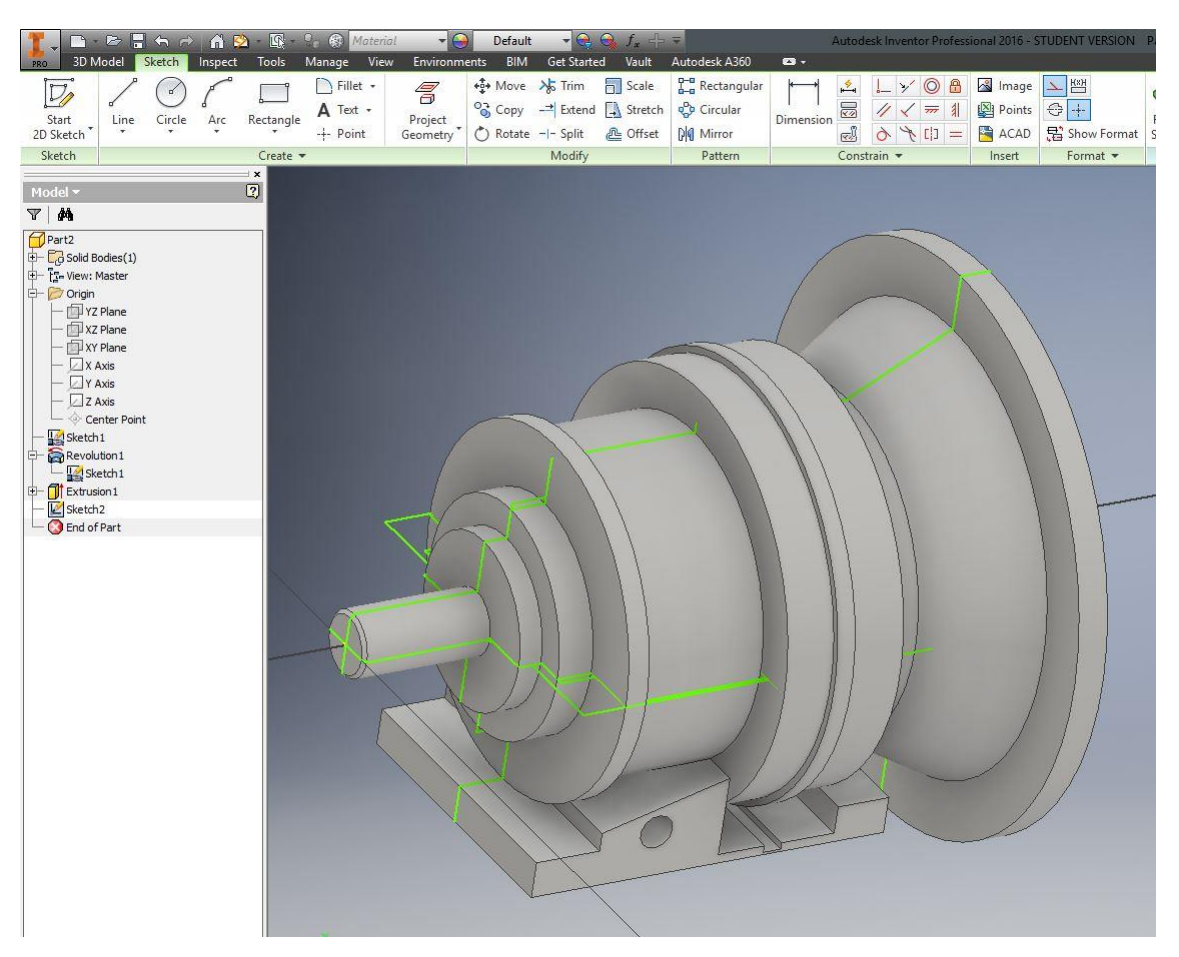

KUVA 29. Inventor®:lla luotu 3D-malli

#### <span id="page-28-0"></span>**4.3 Kuvan päälle mallintaminen**

Kuvan päälle mallintaminen ei ole varsinaisesti mitenkään automatisoitu prosessi tai vaadi erityisiä tekniikoita, mutta tässä opinnäytetyössä tarkasteltiin myös sen mahdollisuutta, sillä se nopeuttaa mallintamista varsinkin yksinkertaisilla kappaleilla. Tässä tapauksessa testikappaleena on käytetty liitteen 4 hammasrataspiirustusta (kuva 30) ja mallinnus toteutettu Solidworksillä.

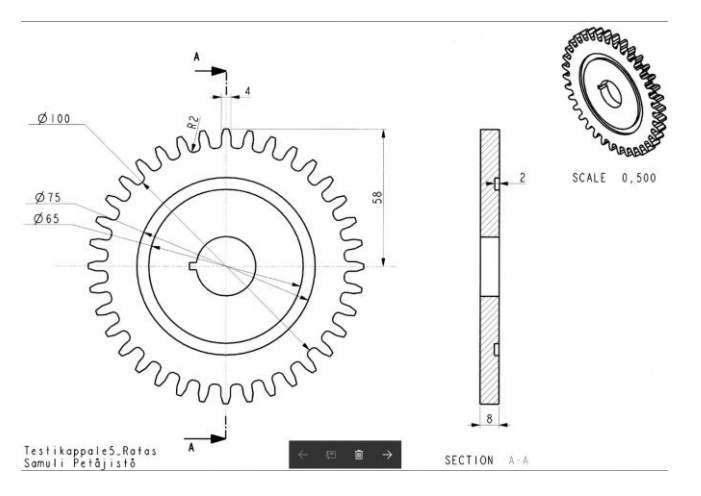

KUVA 30. Hammasrataspiirustus

Tässä prosessissa ensimmäisenä avattiin Solidworks®:llä taustalle normaalisti esimerkkipiirustus kuvana (kuva 31). Kuvan asettamiseen Solidworks®:llä on oma skaalaustyökalu, jolla kuva saadaan tarkkaan mittakaavaansa. Tämä helpottaa tarkemman mallin luomista. Kun kuva on asetettuna, ruvetaan sen päälle mallintamaan perinteisesti luomalla sketsi ja kääntämällä se 3D-malliksi normaaleilla Solidworks®:n mallinnustyökaluilla (kuva 32). Tämä mallinnustyyli nopeuttaa etenkin sketsin luomista, sillä kuvasta näkee koko ajan mitat ja muodot eikä näin ollen niitä tarvitse tarkistaa vähän väliä erillisestä piirustuksesta. Tämä tyyli soveltuu kuitenkin vain erittäin yksinkertaisiin kappaleisiin kuten tässä työssä käytetty esimerkkiratas.

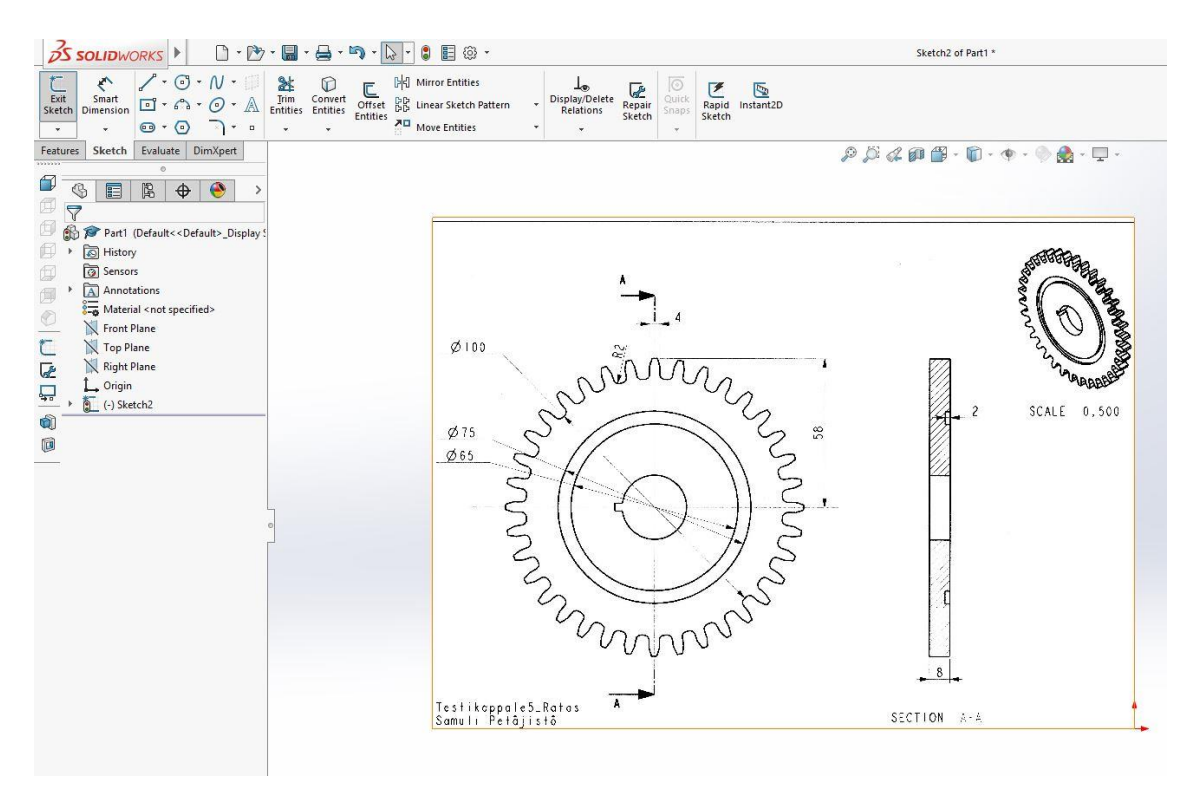

KUVA 31. Solidworks®:llä avattu piirustus

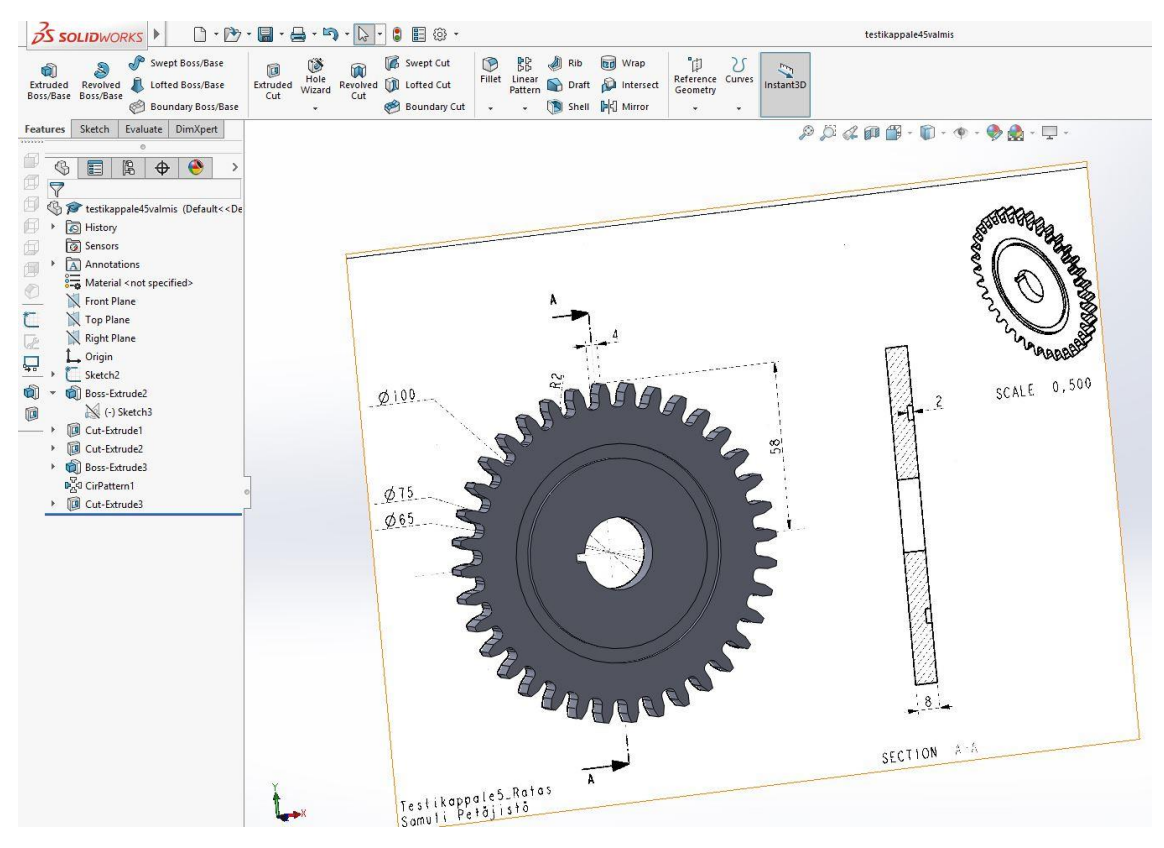

KUVA 32. Kuvan päälle mallinnettu hammasratas

#### <span id="page-30-0"></span>**5 VERTAILU PERINTEISEEN MALLINTAMISEEN**

Tässä kappaleessa vertaillaan löydettyjä ratkaisuja perinteiseen mallintamiseen verrattuna. Erityisesti kiinnitetään huomiota mallin luomisen nopeuteen ja tarkkuuteen. Perinteinen mallintaminen tapahtuu yleisimmillä CAD-ohjelmistoilla luomalla sketsi, josta 3D-työkaluilla "pursotetaan" eri tavoin 3D-malli. Sketsi luodaan täysin käsin käyttämällä mahdollista työpiirustusta tai kappaletta referenssinä. Sketsin luomisessa siinä oleville geometrioille annetaan kaikille erikseen omat mitat ja relaatiot, jotta saadaan mittasuhteiltaan oikea kuva.

Opinnäytetyössä tutkitut menetelmät nimenomaan nopeuttavat sketsin luomisvaihetta. Sen sijaan, että jokainen viiva ja muoto täytyisi käsin luoda ja mitoittaa, voidaan AutoCAD®-muotoon ensin muunnetut työpiirustukset tuoda suoraan lähes valmiina sketsinä haluttuun CAD-ohjelmaan. Mikäli AutoCAD®-tiedosto on mitoitettu tarkasti, tulee sketsi myös CAD-ohjelmaan täysin mittatarkkana ja sitä voidaan suoraan ruveta kääntämään 3D-malliksi. Aina kuitenkaan valmiin sketsin tuominen ei suju täydellisesti ja se on hyvä tarkastaa vielä CAD-ohjelmistossa.

Tutkituilla tavoilla, voidaan sanoa olevan hyötyä perinteiseen mallintamiseen verrattuna varsinkin yksinkertaisissa muodoissa ja sellaisissa malleissa missä ei vaadita täysin mittatarkkaa lopputulosta. Yksinkertaisissa mallinnustöissä kuitenkin tulee ottaa huomioon, että käsin mallintaminenkaan ei kestä kovin kauaa ja ero voi kääntyä perinteisen tavan eduksi, mikäli sketsin tuominen AutoCAD®:stä ei onnistu täydellisesti. Perinteisellä tavalla mallintamalla luotuja malleja on myös helppo korjata tai muuttaa myöhemmin, kun taas valmiiksi tuotua kokonaista sketsiä on todella hankala muuttaa. Tästä syystä voidaan sanoa, että on hyvin tapauskohtaista kannattaako käyttää AutoCAD®-muotoon kääntämistä ja sieltä sketsinä tuomista verrattuna perinteiseen käsin mallintamiseen. Kuvan päälle mallintaminen sen sijaan on jokaisen mallinnustyötä tekevän oma henkilökohtainen mielipidekysymys, koska se on vain tapa selkeyttää muuten perinteisellä tavalla tapahtuvaa mallintamista.

#### <span id="page-31-0"></span>**6 POHDINTA**

Opinnäytetyön tekeminen alkoi erittäin sujuvasti, sillä tutkittavaan aiheeseen löytyi hyvinkin kattavasti materiaalia ja erilaisia ohjelmistoja. Heti alussa löydettyjen ratkaisujen jälkeen kuitenkin kävi ilmi, että mitään käyttökelpoisia tähän tarkoitukseen luotuja ohjelmistoja ei ole olemassa.

Täysin optimaalinen ratkaisu olisi jonkinlainen tekoälyä sisältävä ohjelmisto, joka olisi kehitetty nimenomaa 2D-työpiirustuksen kääntämiseen 3D-maailmaan automatisoidusti. Täysin spekuloimalla kyseinen prosessi olisi voitu toteuttaa esimerkiksi antamalla ohjelmalle yhteisiä geometriapisteitä eri suunnista olevista kuvannoista ja ohjelma loisi niiden avulla rakentanut 3D-mallin. Ilmeisesti tämän kaltaisia ohjelmistoja on ollut olemassa (Aspire FlexiDesign, PTC Autobuildz), mutta niiden kehitys on lakkautettu.

Kaiken kaikkiaan opinnäytetyön tavoite täyttyi, sillä alkuperäiseen ongelmaan saatiin vastaus ja näin ollen lopputulokseen päästiin. Lopputuloksena perinteiseen käsin mallintamiseen ei ole ainakaan vielä mitään täysin automatisoitua korvaavaa vaihtoehtoa ja löydettyjen vaihtoehtoisten tapojen hyödyllisyyttä on harkittava tapauskohtaisesti. Täytyy sanoa, vaikka lopputuloksen olisi toivonut olevan päinvastainen, antoi työ kuitenkin hyvää oppia tutkivan työn tekemisestä toimeksiantajaa mietityttäneen asian selvittämiseksi.

### <span id="page-32-0"></span>**LÄHTEET**

Etteplan. 2017. Luettu 6.3.2017 http://www.etteplan.com/about-etteplan/about-the-market.aspx?sc\_lang=fi-FI

Scan2Cad. 2017. Luettu 7.3.2017. http://www.scan2cad.com

Vextractor. 2017. Luettu 7.3.2017. http://vextractor.software.informer.com

AutoDWG Vectornow. 2017. Luettu 7.3.2017. http://www.autodwg.com/vectornow

Martin Evening, 2007. *Adobe Photoshop CS3 for Photographers: A Professional Image Editor's Guide...* Focal Press. ISBN 0-240-52028-9. https://books.google.fi/books?id=0XZO93ZcbqkC&pg=PA136&dq=%22image+histogram%22&lr=&as\_brr=0&ei=dvL2R--yFI2AsgPP7Z2FCg&sig=UoCi37U- m3IUzm6fUG-YB3za\_Y&redir\_esc=y#v=onepage&q=%22image%20histogram%22&f=false

Adobe. 2017. Luettu 10.5.2017 https://acrobat.adobe.com/fi/fi/why-adobe/about-adobe-pdf.html

# <span id="page-33-0"></span>**LIITTEET**

<span id="page-33-1"></span>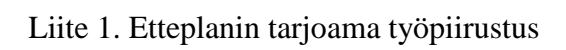

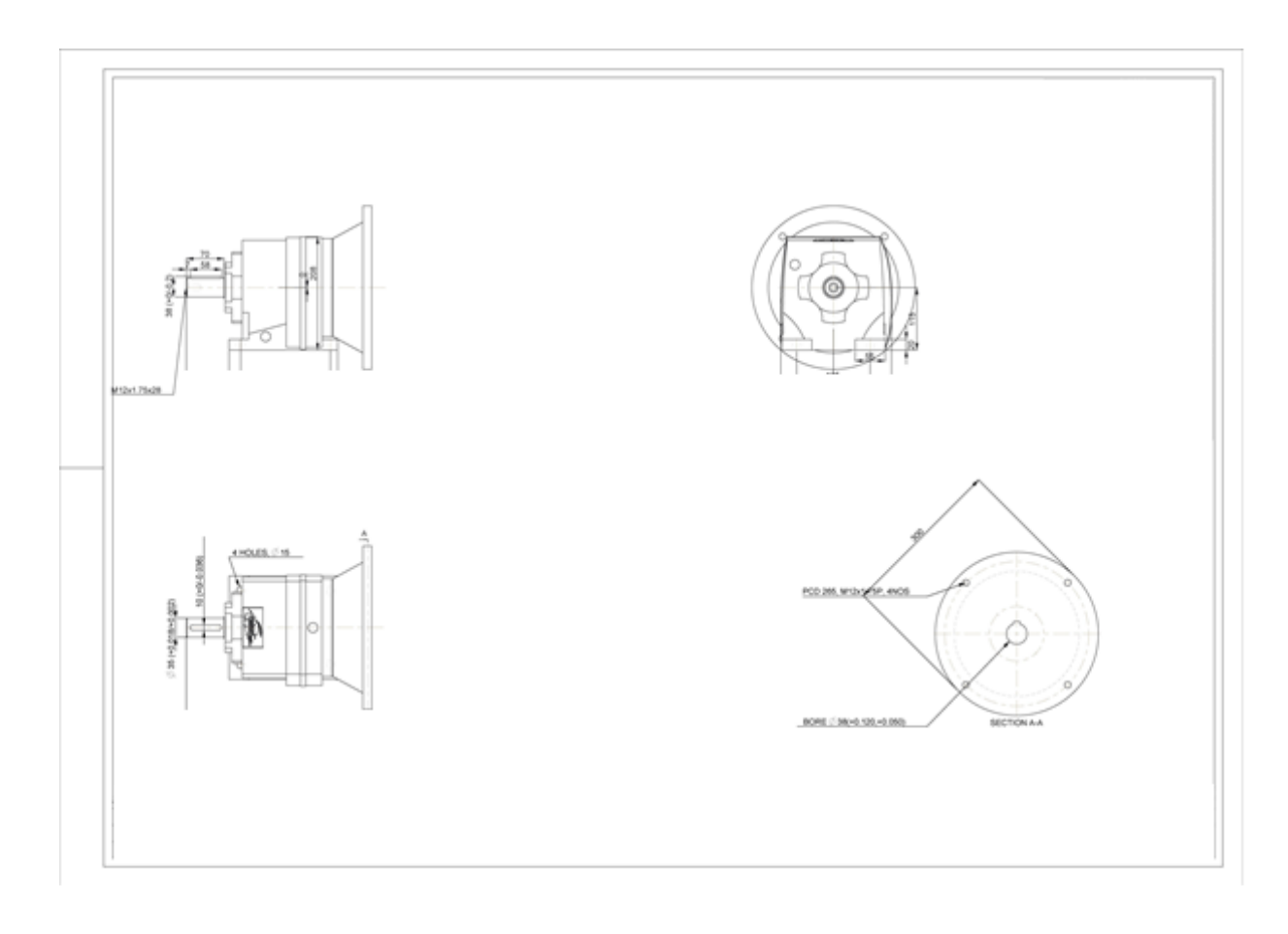

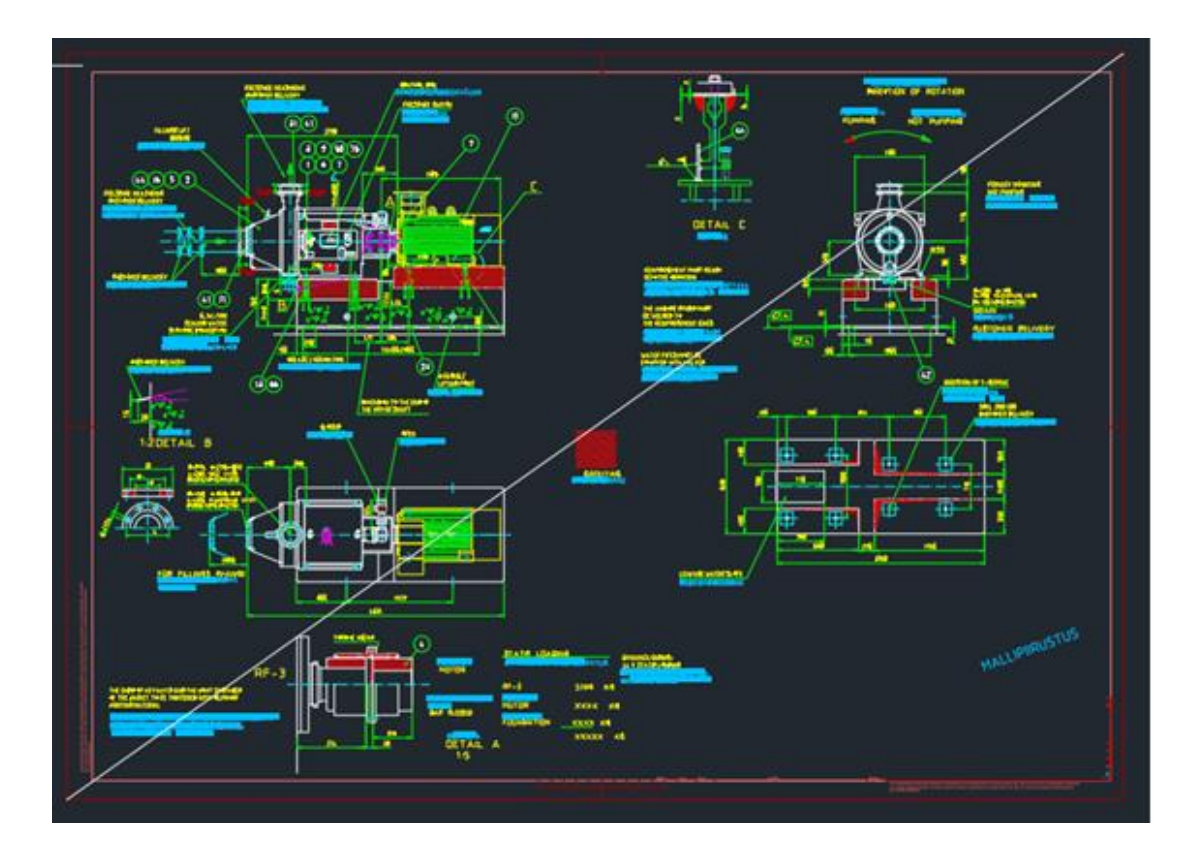

<span id="page-34-0"></span>Liite 2. Etteplanin tarjoama layout AutoCAD®-tiedosto

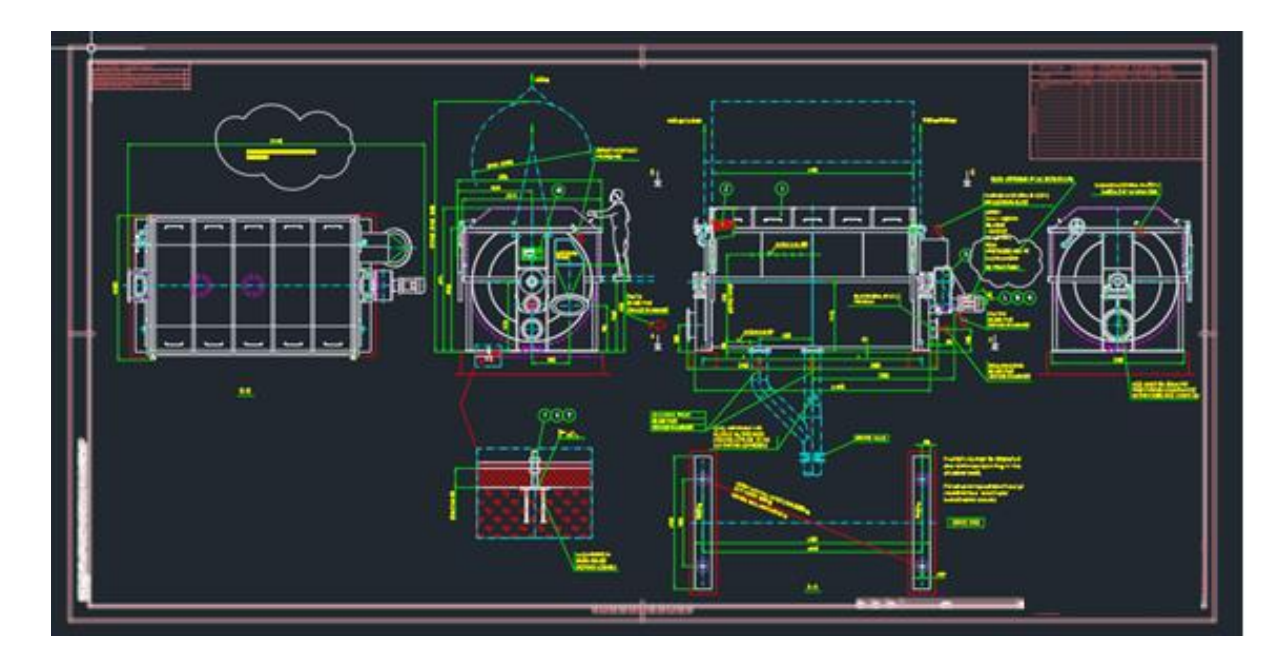

<span id="page-35-0"></span>Liite 3. Etteplanin tarjoama toinen layout AutoCAD®-piirustus

# <span id="page-36-0"></span>Liite 4. Itse luotujen testikappaleiden piirustukset

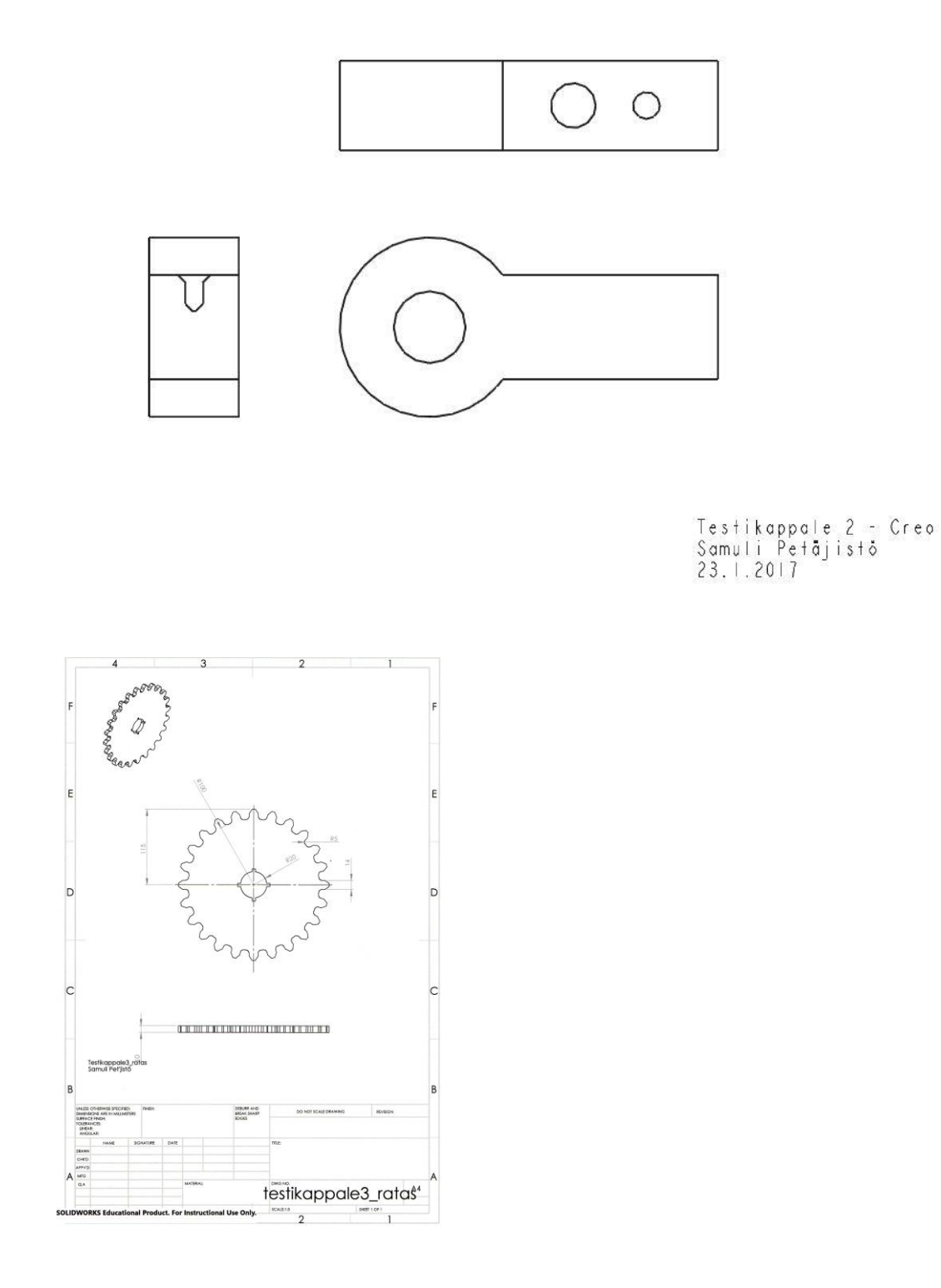

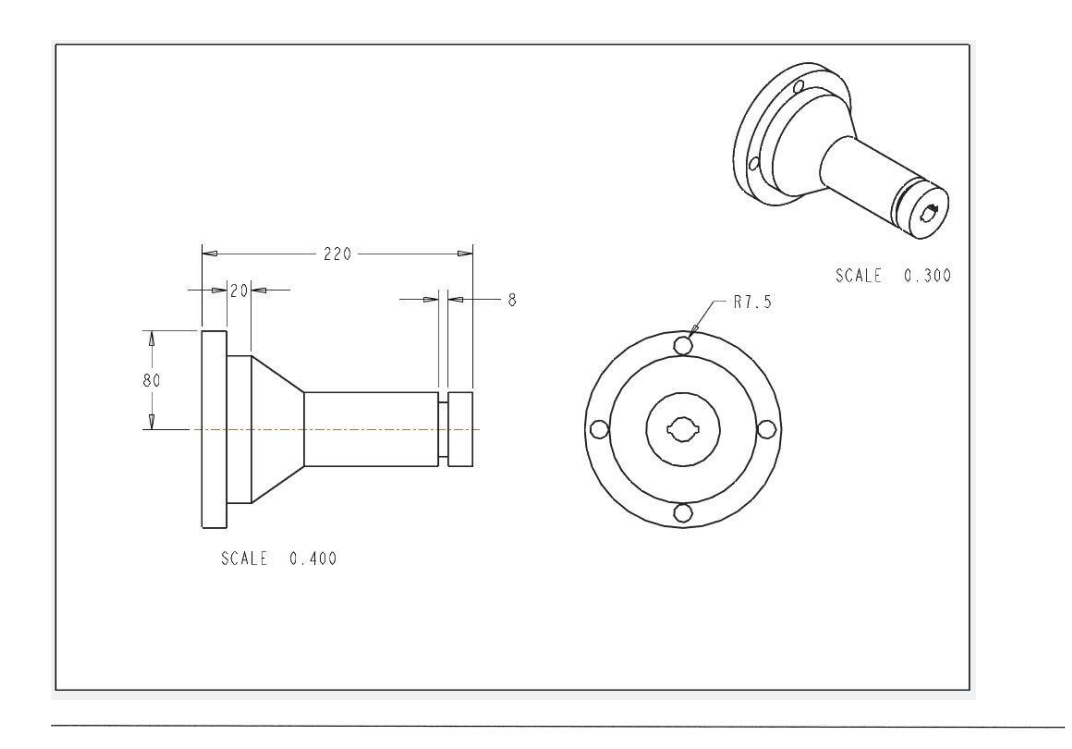

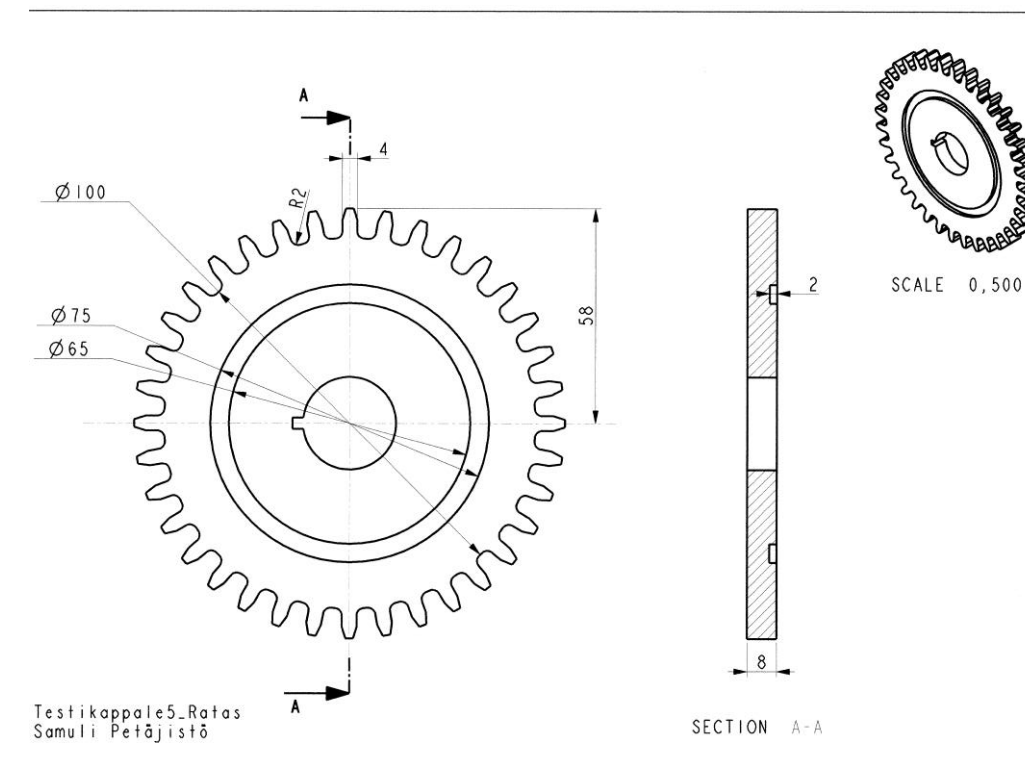